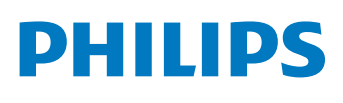

## **Speech**Air

Grabadora de voz inteligente

Serie PSP1000

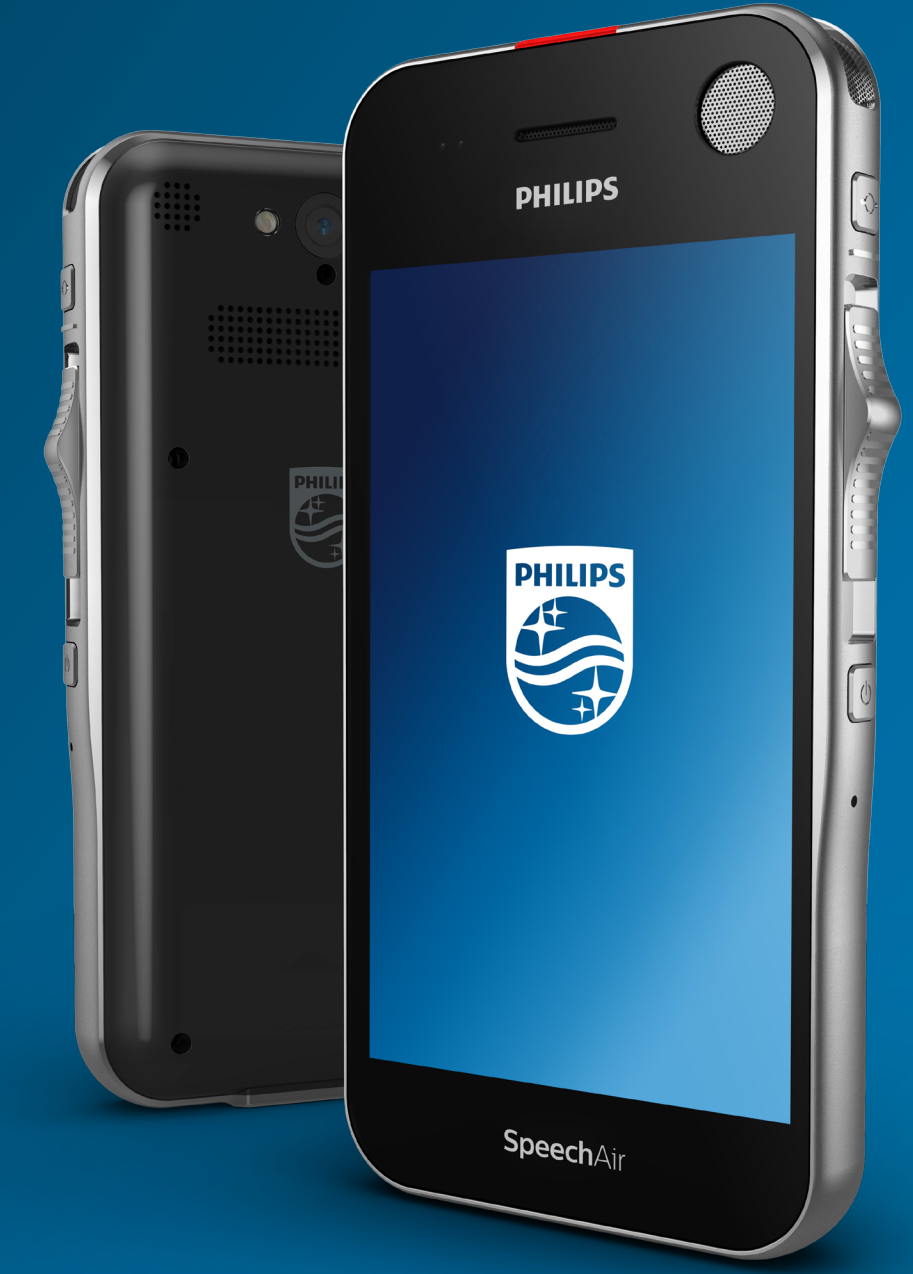

# **Manual del usuario**

# Tabla de contenido

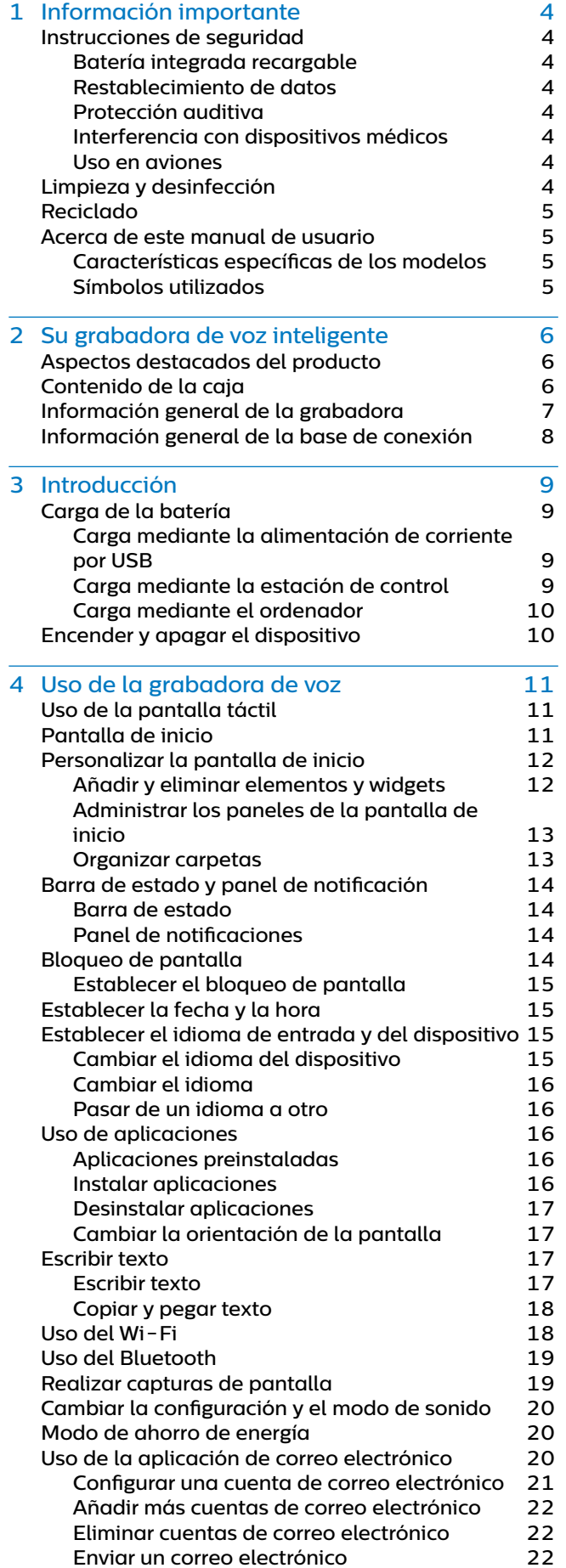

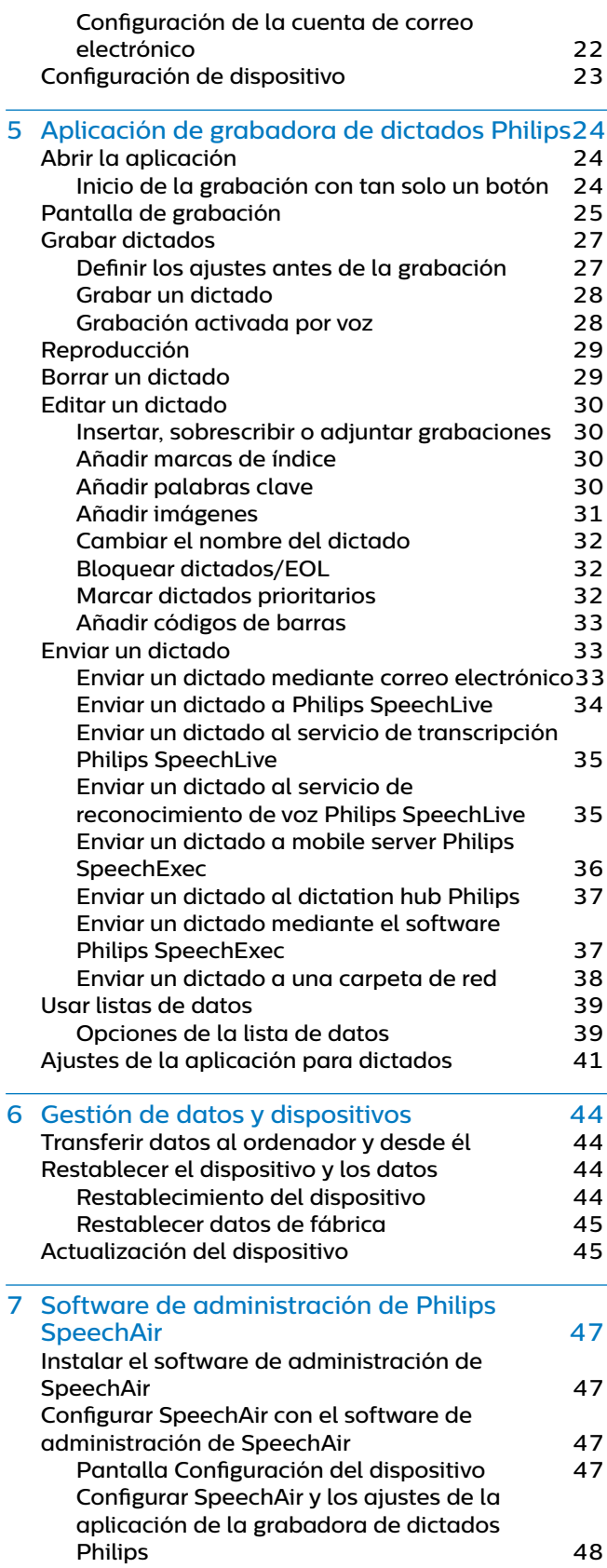

![](_page_2_Picture_152.jpeg)

![](_page_2_Picture_1.jpeg)

# <span id="page-3-0"></span>1 Información importante

No realice ajustes ni modificaciones que no se hayan descrito en este manual. Siga todas las instrucciones de seguridad para garantizar el correcto funcionamiento del dispositivo. El fabricante no asume ninguna responsabilidad por los daños ocasionados por el incumplimiento de las instrucciones de seguridad.

## <span id="page-3-1"></span>**Instrucciones de seguridad**

- Proteja el dispositivo de la lluvia y de los líquidos para evitar datos en el dispositivo o un cortocircuito.
- No exponga el dispositivo a calor excesivo colocándolo encima de un aparato de calefacción o en la luz del sol directa.
- Proteja los cables para que no se dañen al quedar atrapados, en concreto en los extremos del enchufe y de la salida de la carcasa.
- Realice copias de seguridad de los datos y las grabaciones. La garantía del fabricante no cubre la pérdida de datos causada por acciones del usuario.
- No realice ninguna operación de mantenimiento que no esté descrita en este manual de usuario. No desmonte el dispositivo para realizar reparaciones. El dispositivo solo se puede reparar en centros de servicio autorizados.

## **Batería integrada recargable**

- No intente sustituir la batería usted mismo. La batería solo se puede sustituir en centros de servicio autorizados.
- Antes de sustituir la batería en un centro de servicio autorizado, realice una copia de seguridad de sus datos y de sus grabaciones.
- Las baterías contienen sustancias que pueden contaminar el medio ambiente. Las baterías usadas se deben desechar en un punto de recogida oficial.

## **Restablecimiento de datos**

Philips SpeechAir tiene una memoria interna con 1 GB de RAM y un almacenamiento integrado de 16 GB. Si desea realizar un restablecimiento de datos de fábrica, tome las siguientes precauciones:

- Realice copias de seguridad de los datos y las grabaciones. Al realizar un restablecimiento de datos de fábrica se borrarán todos los datos de su dispositivo.
- El formateo de la memoria en un ordenador puede causar incompatibilidades con su dispositivo. Formatee la memoria solo en el dispositivo.

## **Protección auditiva**

Tenga en cuenta las siguientes pautas al usar auriculares:

- Fije el volumen a un nivel moderado y no utilice auriculares durante períodos de tiempo excesivamente prolongados.
- Tenga especial cuidado de evitar ajustar el volumen a un nivel que no pueda soportar.
- No suba el volumen tanto que no pueda oír lo que ocurre a su alrededor.
- En situaciones que pueden ser peligrosas, debe extremar la precaución o dejar de usar los auriculares temporalmente.
- No utilice auriculares mientras esté conduciendo un vehículo motorizado, esté montando en bicicleta o monopatín, etc. Podría ser peligroso para usted y otros usuarios de la carretera, y posiblemente estaría infringiendo la ley.

#### **Interferencia con dispositivos médicos**

SpeechAir contiene componentes que emiten ondas electromagnéticas. Las ondas electromagnéticas podrían interferir con el funcionamiento de los marcapasos. Mantenga una distancia de seguridad entre SpeechAir y el marcapasos.

#### **Uso en aviones**

Los transmisores inalámbricos pueden afectar negativamente al funcionamiento de otros equipos médicos, provocando que el funcionamiento sea incorrecto. Apague SpeechAir o use el Modo avión cuando viaje en avión. En el Modo avión, se desactivan las funciones de transmisión de señales de SpeechAir.

## **Restricciones legales sobre la grabación**

- El uso de la función de grabación del dispositivo está sujeto a las restricciones legales que puedan estar en vigor en su país. También debe respetar la privacidad y los derechos personales de terceros si graba conversaciones o conferencias.
- Si quiere grabar conversaciones telefónicas, compruebe que esto es legal en su país. En determinados países, es posible que se le exija legalmente que informe a la persona con la que está hablando por teléfono de que está grabando la conversación.

## **Limpieza y desinfección**

- Antes de limpiar el dispositivo, desconecte todos los cables.
- Para limpiar el dispositivo, use un paño seco suave.
- Para desinfectar el dispositivo, use productos para desinfección de superficies en áreas clínicas y equipos destinados a atención al paciente, como toallitas desinfectantes de superficies.
- No utilice productos químicos agresivos o detergentes fuertes.
- Evite que penetre la humedad a través de las aberturas.
- No frote ni golpee la superficie con nada duro o afilado ya que podría arañar o dañar la superficie de manera permanente.

## <span id="page-4-0"></span>**Reciclado**

Un símbolo de cubo de basura tachado con una equis significa que el producto está sujeto por la Directiva Europea 2011/65/UE. Infórmese sobre el sistema de recogida independiente de productos eléctricos y electrónicos. Le rogamos que actúe según la normativa local y no deseche productos inservibles junto con la basura normal de la vivienda. La correcta eliminación de los productos inservibles ayuda a evitar las consecuencias negativas para el medio ambiente y la salud humana. **X** 

## **Acerca de este manual de usuario**

En las páginas siguientes le ofreceremos una visión general rápida de su dispositivo. Para ver una descripción más detallada, vea los capítulos siguientes de este manual de usuario. Lea las instrucciones detenidamente.

#### **Características específicas de los modelos**

Este manual de usuario describe diferentes modelos de dispositivos de la gama de productos del dispositivo. Tenga en cuenta que algunas características solo están disponibles en determinados modelos.

## **Símbolos utilizados**

#### Sugerencia

• Este símbolo identifica información que le ayuda a utilizar el dispositivo de manera más eficaz y sencilla.

![](_page_4_Picture_9.jpeg)

Este símbolo indica avisos que debe tener en cuenta al manipular u operar el dispositivo.

![](_page_4_Picture_11.jpeg)

#### Precaución

• Este símbolo advierte de daños al dispositivo y de posible pérdida de datos. Una manipulación inadecuada puede causar daños al equipo.

![](_page_4_Picture_14.jpeg)

# <span id="page-5-0"></span>2 Su grabadora de voz inteligente

Nos complace que haya elegido un dispositivo Philips. Visite nuestro sitio web para encontrar soporte completo, como manuales de usuario, descargas de software, información de la garantía y mucho más: www. philips.com/dictation.

## **Aspectos destacados del producto**

- Tres micrófonos específicos para optimizar la grabación de voz
- Un altavoz grande para reproducir el audio con una claridad cristalina
- Pantalla táctil Gorilla Glass y carcasa antimicrobiana resistente a los golpes para ofrecer durabilidad
- Botón de función e interruptor deslizante ergonómico y sin desgaste para un manejo eficaz con una sola mano
- Wi-Fi, LAN, Bluetooth, USB y VoIP para mantenerse conectado dondequiera que vaya
- Lector de códigos de barras y cámara para obtener una asociación de archivos y una documentación acreditativa con rapidez
- Cifrado de archivos para maximizar la seguridad de los datos
- Sistema operativo Android para permitir un uso intuitivo
- Aplicación de grabadora de dictados Philips para realizar funciones de dictado profesional (opcional)
- Base de conexión para transferir datos y recargar la batería rápidamente
- Software de flujo de trabajo de dictado para lograr un flujo de trabajo aún más eficiente (opcional)

## **Contenido de la caja**

![](_page_5_Picture_15.jpeg)

![](_page_5_Figure_16.jpeg)

![](_page_5_Figure_17.jpeg)

Grabadora

Base de conexión

Incrustación

![](_page_5_Picture_21.jpeg)

![](_page_5_Picture_22.jpeg)

![](_page_5_Picture_23.jpeg)

Unidad flash USB

Cable micro USB

Auriculares

![](_page_5_Picture_27.jpeg)

![](_page_5_Picture_28.jpeg)

Adaptadores y toma de corriente

Guía de inicio rápido

## <span id="page-6-0"></span>**Información general de la grabadora**

![](_page_6_Figure_1.jpeg)

 $(14)$   $\circledcirc$  16)  $\begin{smallmatrix} 0 & 0 & 0 \\ 0 & 0 & 0 \\ 0 & 0 & 0 \\ 0 & 0 & 0 \\ 0 & 0 & 0 \\ 0 & 0 & 0 \\ 0 & 0 & 0 \\ 0 & 0 & 0 \\ 0 & 0 & 0 \\ 0 & 0 & 0 \\ 0 & 0 & 0 \\ 0 & 0 & 0 \\ 0 & 0 & 0 \\ 0 & 0 & 0 \\ 0 & 0 & 0 \\ 0 & 0 & 0 \\ 0 & 0 & 0 \\ 0 & 0 & 0 \\ 0 & 0 & 0 & 0 \\ 0 & 0 & 0 & 0 \\ 0 & 0 & 0 & 0 \\ 0 & 0 & 0 & 0 \\ 0 &$   $\circ$  $\circ$  $(18)$  $(21$  $\widetilde{20}$ 

- Pantalla táctil
- Altavoz de telefonía
- Clavija de los auriculares
- Clavija de micrófono externo
- LED de grabación
- Micrófono para dictado (micrófono direccional)
- Micrófono para dictado (micrófono direccional)
- Botón de función
- Interruptor deslizante
- Botón de encendido/apagado
- Orificio para restablecimiento
- Altavoz
- Flash de cámara
- Micrófono para dictado (micrófono direccional)
- Cámara
- Micrófono para reunión de 360° (micrófono omnidireccional)
- Botón para subir volumen
- Botón para bajar volumen
- Micrófono de telefonía (VoIP)
- Conector de base de conexión
- Puerto micro USB

## <span id="page-7-0"></span>**Información general de la base de conexión**

![](_page_7_Figure_1.jpeg)

![](_page_7_Picture_2.jpeg)

- LED de carga
- Conector de base de conexión
- LED de transferencia de datos
- Puerto micro USB de transferencia de datos
- Puerto LAN
- Puerto micro USB de carga
- Ranura de seguridad Kensington

![](_page_7_Picture_10.jpeg)

# <span id="page-8-0"></span>3 Introducción

#### Precaución

• Antes de conectar y de instalar la grabadora, lea primero las instrucciones de seguridad (consulte las [Instrucciones de seguridad\)](#page-3-1).

## **Carga de la batería**

Cargue la batería integrada antes de usar el dispositivo por primera vez o si no lo ha usado durante un período de tiempo prolongado. Si la batería está completamente descargada y el dispositivo se apaga, deje que se cargue la batería durante un tiempo antes de encender el dispositivo.

![](_page_8_Picture_5.jpeg)

• La longitud del cable USB puede afectar a la velocidad de la carga. Los cables de mayor longitud suelen ampliar el tiempo de carga.

#### **Carga mediante la alimentación de corriente por USB**

![](_page_8_Picture_8.jpeg)

## **Nota**

• La fuente de alimentación USB incluida es una fuente de alimentación estándar de Estados Unidos. Dependiendo de la región, puede que necesite utilizar los adaptadores de toma de corriente suministrados para adaptarse a las tomas de corriente regionales.

![](_page_8_Figure_11.jpeg)

 $\mapsto$  El icono de la batería  $\blacksquare$  aparece en la pantalla táctil transcurridos unos segundos si el dispositivo está apagado. Esta indicación desaparece al cabo de unos segundos. Para reactivar la indicación, presione el botón de encendido/ apagado una vez.

 $\rightarrow$  El icono de carga de la batería  $\overline{B}$  de la barra de estado de la pantalla de inicio muestra el estado de la carga si el dispositivo está encendido.

## **Carga mediante la estación de control**

Si carga el dispositivo mediante la base de conexión, asegúrese de que el conector micro USB esté conectado al puerto micro USB de carga marcado con 5 V CC.

#### <span id="page-8-1"></span>**Carga sin estuche**

![](_page_8_Picture_17.jpeg)

- ← El indicador LED de carga rojo situado en la base de conexión se iluminará.
- $\rightarrow$  El icono de carga de la batería  $\blacksquare$  aparece en la pantalla táctil transcurridos unos segundos si el dispositivo está apagado. Esta indicación desaparece al cabo de unos segundos. Para reactivar la indicación, presione el botón de encendido/apagado una vez.
- $\rightarrow$  El icono de carga de la batería  $\overline{B}$  de la barra de estado de la pantalla de inicio muestra el estado de la carga si el dispositivo está encendido.

#### **Carga con estuche (opcional)**

Para cargar la SpeechAir con el estuche resistente a golpes mediante la base de conexión, extraiga primero la incrustación de la estación de control. Después, continúe como se describe en [Carga sin estuche.](#page-8-1)

#### <span id="page-9-0"></span>**Carga mediante el ordenador**

Para cargar la batería mediante el ordenador, asegúrese de que el ordenador está encendido.

![](_page_9_Picture_2.jpeg)

• Si carga el dispositivo a través del ordenador en lugar de usar la fuente de alimentación, la velocidad de carga puede ralentizarse debido a una corriente inferior de carga.

![](_page_9_Figure_4.jpeg)

- $\mapsto$  El icono de la batería  $\blacksquare$  aparece en la pantalla táctil transcurridos unos segundos si el dispositivo está apagado. Esta indicación desaparece al cabo de unos segundos. Para reactivar la indicación, presione el botón de encendido/ apagado una vez.
- $\rightarrow$  El icono USB  $\mathbf{\hat{P}}$  aparece en la pantalla táctil si el dispositivo está encendido.

## **Encender y apagar el dispositivo**

**Para encender el dispositivo:** 

• Mantenga presionado el botón de encendido/ apagado durante seis segundos hasta que el dispositivo vibre ligeramente.

**Para apagar el dispositivo:** 

- 1 Mantenga presionado el botón de encendido/ apagado durante un segundo.
	- X Aparecerá la ventana emergente **Apagar**.
- 2 Pulse **Apagar**.

![](_page_9_Picture_14.jpeg)

→ Aparecerá una segunda ventana emergente.

![](_page_9_Picture_16.jpeg)

3 Pulse **OK**.

# <span id="page-10-0"></span>4 Uso de la grabadora de voz

## **Uso de la pantalla táctil**

La interfaz de la SpeechAir se maneja tocando la pantalla. Para manejar la interfaz, use los siguientes gestos básicos:

#### **Pulsar**

![](_page_10_Picture_4.jpeg)

**Para abrir una aplicación y seleccionar o anular la selección de un elemento u opción de menú:**

• Pulse el elemento ligeramente con el dedo.

**Para ampliar una imagen o una página web:**

• Pulse dos veces en la pantalla.

**Para regresar al tamaño de pantalla original:**

• Pulse dos veces en la pantalla de nuevo.

**Para acceder a las opciones disponibles para un elemento seleccionado:**

• Mantenga pulsado el elemento.

#### **Deslizar el dedo**

![](_page_10_Picture_14.jpeg)

**Para desplazarse por las listas y pantallas o pasar de una a otra:**

• Deslice el dedo hacia arriba, hacia abajo, hacia la izquierda o hacia la derecha.

#### **Ampliar y reducir**

![](_page_10_Picture_18.jpeg)

**Para ampliar gradualmente una parte de una imagen o página web:**

• Coloque los dedos en la pantalla y vaya separándolos.

**Para reducir gradualmente de nuevo:**

• Coloque los dedos en la pantalla y vaya juntándolos.

#### **Arrastrar**

**Para mover un elemento:**

• Mantenga pulsado un elemento y arrástrelo a una nueva posición.

## **Pantalla de inicio**

En la pantalla de inicio, puede acceder a las características principales de la grabadora y ver el estado de su dispositivo.

Personalice la pantalla de inicio añadiendo sus aplicaciones, widgets y carpetas favoritos, para poder tenerlas siempre al alcance de la mano. Puede abrir la pantalla de inicio desde cualquier lugar del dispositivo pulsando la tecla de inicio

#### **Teclas**

En la parte inferior de la pantalla, independientemente de la aplicación o la característica que esté utilizando, encontrará siempre la barra de navegación con las siguientes teclas:

#### **Tecla Anterior**

• Abre la pantalla anterior en la que estaba trabajando, incluso si estaba en una aplicación diferente. Cuando llegue a la pantalla de inicio, ya no podrá ir más atrás.

#### **Tecla de inicio**

• Abre la pantalla de inicio central.

![](_page_10_Picture_35.jpeg)

• Abre una lista de imágenes en miniatura de aplicaciones con las que ha trabajado recientemente. De esta manera puede pasar con facilidad y rapidez de una aplicación a otra y cerrar las aplicaciones que están en ejecución. Para abrir una aplicación, pulse en ella. Para eliminar una miniatura de la lista, deslícela a la izquierda o a la derecha.

#### **Tecla Cerrar teclado**

• Cierra el teclado de la pantalla y reemplaza la tecla Anterior. Esta tecla solo está disponible cuando el teclado está abierto. Cuando pulse la tecla Cerrar teclado, la tecla Anterior aparecerá de nuevo en la pantalla.

#### <span id="page-11-0"></span>**Bandeja de favoritos**

Encontrará la bandeja de favoritos en la parte inferior de la pantalla de inicio. La bandeja de favoritos es una manera rápida de acceder a sus aplicaciones favoritas. Siempre está disponible cuando se abre la pantalla de inicio.

Para cambiar las aplicaciones de la bandeja de favoritos, consulte [Añadir elementos a la bandeja de](#page-12-1)  [favoritos.](#page-12-1)

![](_page_11_Picture_3.jpeg)

## <span id="page-11-1"></span>**Personalizar la pantalla de inicio**

Cree su pantalla de inicio según sus preferencias. Añada aplicaciones, widgets o carpetas a la pantalla de inicio, añada paneles de la pantalla de inicio o personalice la bandeja de favoritos.

![](_page_11_Picture_6.jpeg)

• En función de la configuración del dispositivo, el panel de inicio puede ser diferente del que se describe aquí.

![](_page_11_Picture_8.jpeg)

#### **Añadir y eliminar elementos y widgets**

En la pantalla Todas las aplicaciones, puede encontrar todas las aplicaciones, preinstaladas además de las aplicaciones instaladas recientemente.

Para abrir la pantalla Todas las aplicaciones, pulse el

acceso directo **de la pantalla Inicio**.

La pantalla Todas las aplicaciones tiene varios paneles. En función del número de aplicaciones, el dispositivo añade automáticamente nuevos paneles. Para desplazarse por los paneles, deslice el dedo hacia la izquierda o la derecha.

Para obtener más información, consulte Administrar los [paneles de la pantalla de inicio](#page-12-2).

#### **Añadir elementos a la pantalla de inicio**

**Para pasar una aplicación o carpeta de la pantalla Todas las aplicaciones a la pantalla de inicio:**

- 1 Abra la pantalla Todas las aplicaciones.
- 2 Mantenga pulsada una aplicación o carpeta en la pantalla Todas las aplicaciones y luego arrástrela a la pantalla de inicio.

**Para pasar una aplicación o carpeta de la pantalla Todas las aplicaciones a un panel concreto de la pantalla Inicio:**

- 1 Abra la pantalla Todas las aplicaciones.
- 2 Mantenga pulsado un elemento en la pantalla Todas las aplicaciones y luego arrástrelo a la izquierda o a la derecha hasta el panel que desee.

#### **Añadir widgets a la pantalla de inicio**

Los widgets son pequeñas aplicaciones que proporcionan información específica y un acceso adecuado en la pantalla de inicio, como el widget de marcadores. Hay dos paneles de widgets preinstalados.

- 1 Mantenga pulsada un área vacía de la pantalla de inicio.
- 2 Pulse **Widgets.**
- 3 Mantenga pulsado un widget y luego arrástrelo a la pantalla de inicio.
	- **→** Aparecerá la ventana emergente **Crear widget y permitir acceso**.
- 4 Pulse **Crear** o marque la casilla de verificación **Permitir que Launcher3 pueda crear widgets** y luego pulse **Crear**.

**Para añadir widgets a un panel concreto de la pantalla de inicio:**

- 1 Mantenga pulsada un área vacía de la pantalla de inicio.
- 2 Pulse **Widgets.**
- 3 Mantenga pulsado un widget y luego arrástrelo a la izquierda o a la derecha hasta el panel que desee.
- 4 Pulse **Crear** o marque la casilla de verificación **Permitir que Launcher3 pueda crear widgets** y luego pulse **Crear.**

**Para deslizarse por los paneles de widgets:**

- 1 Mantenga pulsada un área vacía de la pantalla de inicio.
- 2 Pulse **Widgets.**
- 3 Deslícese a la derecha para pasar al siguiente panel de widget.

#### <span id="page-12-1"></span><span id="page-12-0"></span>**Añadir elementos a la bandeja de favoritos**

#### **Nota**

• Para poder añadir elementos a la bandeja de favoritos, elimine primero los elementos existentes.

Encontrará la bandeja de favoritos en la parte inferior de todos los paneles de la pantalla de inicio. Con la bandeja de favoritos, puede acceder rápida y fácilmente a las carpetas y las aplicaciones usadas con frecuencia. Aparte del acceso directo a la pantalla Todas las aplicaciones que no se puede mover, puede organizar su bandeja de favoritos como desee.

**Para mover un elemento a la bandeja de favoritos:**

• Mantenga pulsado un elemento y arrástrelo a la bandeja de favoritos.

**Para eliminar un elemento de la bandeja de favoritos:**

• Mantenga pulsado el elemento y arrástrelo a **Eliminar** en la parte inferior de la pantalla o a un panel de pantalla de inicio.

#### **Eliminar elementos y widgets**

![](_page_12_Picture_9.jpeg)

• Al eliminar elementos y widgets de la pantalla de inicio o la bandeja de favoritos, no los desinstala. Para desinstalar elementos y widgets, consulte [Desinstalar aplicaciones.](#page-16-1)

**Para eliminar un elemento o un widget:**

• Mantenga pulsado el elemento en la pantalla de inicio y luego arrástrelo a **Eliminar** en la parte inferior de la pantalla.

#### <span id="page-12-2"></span>**Administrar los paneles de la pantalla de inicio**

La pantalla de inicio tiene múltiples paneles. Cuando usa el dispositivo por primera vez o ha restablecido los datos, solo verá el panel inicial.

#### **Añadir un panel**

- Mantenga presionado un elemento y arrástrelo a la derecha.
	- ← El dispositivo añade automáticamente un panel nuevo.

#### **Eliminar un panel**

- Mantenga pulsado un elemento del panel que desee y arrástrelo a **Eliminar** en la parte superior de la pantalla o a un panel diferente.
	- ← Cuando ha movido o eliminado todos los iconos de un panel, este quedará vacío y el dispositivo lo eliminará automáticamente.

#### **Mover un panel**

- 1 Mantenga pulsada un área vacía de la pantalla de inicio.
	- Aparecerá una vista previa del panel.
- 2 Mantenga pulsado el panel que desee y luego arrástrelo a una nueva ubicación.

**Para desplazarse por los paneles:**

• Deslícese a la izquierda o a la derecha.

#### **Organizar carpetas**

#### **Crear una carpeta**

Puede crear carpetas en cualquier pantalla de inicio y también arrastrarlas a la bandeja de favoritos.

**Para crear una carpeta:**

• Mantenga pulsado un elemento y arrástrelo a otro elemento.

Repita este paso con múltiples elementos que desee tener en la misma carpeta.

**Para asignar una carpeta o cambiarle el nombre:**

- 1 Pulse la carpeta. → Se mostrarán todas las aplicaciones de la carpeta.
- 2 Pulse **Carpeta sin nombre** o el nombre existente de la carpeta.
- 3 Asigne un nombre a la carpeta.

#### **Eliminar una carpeta**

**Para eliminar una carpeta incluyendo todas sus aplicaciones:** 

• Mantenga pulsada la carpeta y luego arrástrela a **Eliminar** en la parte superior de la pantalla.

**Para eliminar únicamente una carpeta, pero conservar sus aplicaciones:** 

- Pulse la carpeta. Mantenga pulsada cada aplicación y arrástrela hacia afuera.
	- → La carpeta se eliminará automáticamente.

## <span id="page-13-0"></span>**Barra de estado y panel de notificación**

#### **Barra de estado**

![](_page_13_Picture_2.jpeg)

- **Nota**
- En algunas aplicaciones, puede que no aparezca la barra de estado. Para ver la barra de estado desde estas aplicaciones, deslice hacia abajo desde la parte superior de la pantalla.

La barra de estado de la parte superior de la pantalla muestra iconos de indicador. En el lado izquierdo de la barra de estado, encontrará nuevas notificaciones, como notificaciones de correo electrónico. En el lado derecho de la barra de estado, aparece la información del estado, como el tiempo, el estado de la batería o la conexión Wi-Fi.

Encuentre los iconos de la barra de estado más habituales en la tabla siguiente:

![](_page_13_Picture_283.jpeg)

#### **Panel de notificaciones**

El panel de notificaciones le permite ver una vista previa de sus notificaciones en la barra de estado, que puede confirmar o borrar. También puede acceder a Configuración rápida en el panel de notificaciones y ajustar rápidamente la configuración básica.

#### **Abrir el panel de notificaciones**

• Deslice el dedo hacia abajo desde la parte superior de la pantalla.

#### **Cerrar el panel de notificaciones**

• Deslice el dedo hacia abajo en la pantalla.

![](_page_13_Picture_14.jpeg)

• Los iconos de indicador permanecen en la barra de estado hasta que los confirma o los borra.

#### **Confirmar una notificación**

• Pulse la notificación.

#### **Borrar todas las notificaciones**

![](_page_13_Picture_19.jpeg)

#### **Configuración rápida**

El panel de notificaciones también le permite acceder a Configuración rápida, donde puede ajustar rápidamente la configuración básica, como Wi-Fi o Bluetooth, y acceder al menú Ajustes.

**Para acceder a Configuración rápida:**

- 1 Deslice el dedo hacia abajo desde la parte superior de la pantalla.
- 2 Pulse  $\mathbb{R}$

## **Bloqueo de pantalla**

Cuando use la SpeechAir por primera vez o haya restablecido sus datos, no se establece ningún bloqueo de pantalla.

Puede bloquear la pantalla táctil cuando esté activa para evitar cualquier operación del dispositivo no deseada o acceder también para ahorrar batería. Cuando el dispositivo está encendido y no se utiliza durante un período de tiempo establecido, la pantalla se apaga y se bloquea automáticamente.

![](_page_13_Picture_28.jpeg)

## Sugerencia

• La barra de estado también se muestra en el modo de bloqueo de pantalla.

#### <span id="page-14-0"></span>**Bloquear y desbloquear la pantalla**

**Para apagar y bloquear la pantalla:**

• Presione brevemente el botón de encendido/ apagado.

**Para encender y desbloquear la pantalla:** 

• Presione brevemente el botón de encendido/apagado de nuevo.

#### **Establecer el bloqueo de pantalla**

Puede cambiar el método de bloqueo de pantalla mediante una de las siguientes opciones: Ninguno, Deslizar, PIN, Contraseña.

- 1 Pulse **Ajustes en** la pantalla de inicio o en la pantalla Todas las aplicaciones.
- 2 Deslice el dedo hacia abajo y pulse **Seguridad.**
- 3 Pulse **Bloqueo de pantalla**.
- 4 Seleccione un método de bloqueo de pantalla.

#### **Ninguno**

Elija esta opción para desactivar el bloqueo de pantalla.

#### **Deslizar**

Elija el método de bloqueo Deslizar para desbloquear la pantalla.

#### **PIN**

Escriba un PIN que tenga de 4 a 16 dígitos para desbloquear la pantalla.

#### **Contraseña**

Escriba su contraseña personal que consta de 4 a 16 caracteres para desbloquear la pantalla.

![](_page_14_Picture_19.jpeg)

- Si dispone de un PIN o de una contraseña y desea cambiar el método de bloqueo de pantalla, confirme primero el antiguo PIN o contraseña.
- Los PIN o las contraseñas más largos son más seguros que los cortos.
- Es muy importante que recuerde su PIN o contraseña. Si olvida esta información, puede que no sea posible restaurar datos importantes.

## **Establecer la fecha y la hora**

Siempre puede cambiar la fecha y la hora del dispositivo y el modo en que aparecen. Elija si desea que SpeechAir establezca la fecha y la hora automáticamente o que cambie la configuración de manera manual.

**Para establecer la fecha y la hora automáticamente,**

- 1 Pulse **Ajustes** <sup>1</sup> en la pantalla de inicio o en la pantalla Todas las aplicaciones.
- 2 Deslice el dedo hacia abajo y pulse **Fecha y hora**.
- 3 Marque la casilla de verificación que se encuentra junto a **Fecha y hora automáticas**.

**Para establecer la fecha y la hora manualmente:**

- 1 Pulse Ajustes<sup>101</sup> en la pantalla de inicio o en la pantalla Todas las aplicaciones.
- 2 Deslice el dedo hacia abajo y pulse **Fecha y hora**.
- 3 Desmarque la casilla de verificación que se encuentra junto a **Fecha y hora automáticas**.
- 4 Pulse **Establecer fecha** o **Establecer hora**.
- 5 Deslice el dedo hacia arriba o hacia abajo para establecer la fecha o la hora que desee.

En el menú **Fecha y hora**, también puede seleccionar una zona horaria y el formato de fecha y hora.

## **Establecer el idioma de entrada y del dispositivo**

Siempre puede cambiar el idioma de entrada y del dispositivo.

Si elige un idioma de dispositivo, este establece el idioma automáticamente.

#### **Cambiar el idioma del dispositivo**

- 1 Pulse **Ajustes** <sup>(6)</sup> en la pantalla de inicio o en la pantalla Todas las aplicaciones.
- 2 Deslice el dedo hacia abajo y pulse **Idioma e introducción de texto**.
- 3 Pulse **Idioma** y luego seleccione el idioma que desea usar.

#### <span id="page-15-1"></span><span id="page-15-0"></span>**Cambiar el idioma**

- 1 Pulse **Ajustes** <sup>(6)</sup> en la pantalla de inicio o en la pantalla Todas las aplicaciones.
- 2 Deslice el dedo hacia abajo y pulse **Idioma e introducción de texto**.
- 3 En el submenú **Teclado y métodos de introducción**, pulse $E$ 
	- X Se abrirá la ventana **Ajustes del teclado de Android**.
- 4 Pulse **Idioma**. **→** Se abre la ventana *Idioma*.
- 5 Asegúrese de que la casilla de verificación que se encuentra junto a **Idiomas de introducción** está desmarcada.
- 6 Cambie el idioma o seleccione varios idiomas para usar en la lista marcando las casillas de verificación pertinentes.

#### **Pasar de un idioma a otro**

Si ha seleccionado dos o más idiomas, puede pasar de un idioma a otro en el teclado.

- 1 Mantenga pulsada la tecla de espacio del teclado. X Aparece la ventana emergente **Selecciona un método de entrada**.
- 2 Seleccione el idioma que desee en la lista.

También puede pulsar $\bigcirc$  junto a la tecla de espacio para pasar de un idioma a otro. Para obtener más información sobre el uso del teclado, consulte [Escribir](#page-16-2)  [texto](#page-16-2).

## **Uso de aplicaciones**

#### **Aplicaciones preinstaladas**

Puede encontrar varias aplicaciones preinstaladas en la SpeechAir. Esto le permite llevar a cabo tareas básicas con la SpeechAir, como enviar un email, explorar Internet o hacer fotos. Ya se han establecido cuatro aplicaciones en la bandeja de favoritos. Hay más aplicaciones disponibles en la pantalla Todas las aplicaciones.

Para abrir la pantalla Todas las aplicaciones, pulse el acceso directo de la pantalla del mismo nombre **en la** pantalla de inicio. Vea más información acerca de la organización de aplicaciones en [Personalizar la pantalla](#page-11-1) [de inicio](#page-11-1).

#### **Instalar aplicaciones**

SpeechAir no admite la Play Store de Google por motivos de seguridad. Sin embargo, puede instalar aplicaciones copiando y descargando un archivo de instalación (archivo .apk, por ejemplo, Nombrearchivo\_ xy.apk) para la aplicación pertinente para la SpeechAir. Este archivo de instalación es necesario para instalar una aplicación en la SpeechAir. Recomendamos encarecidamente que use un origen de confianza para descargar los archivos de instalación.

![](_page_15_Picture_19.jpeg)

- Solo las aplicaciones preinstaladas se han probado para SpeechAir. Descargue e instale aplicaciones de orígenes externos solo bajo su propio riesgo y responsabilidad. Philips no asume ninguna responsabilidad por el funcionamiento de cualquier aplicación externa.
- Si usa aplicaciones de otros orígenes, asegúrese de que son compatibles con Android 4.4.2.
- Antes de descargar aplicaciones de orígenes externos, asegúrese de que la casilla de verificación en **Ajustes** > **Seguridad** > **Orígenes desconocidos** está marcada.

**Para instalar aplicaciones mediante el archivo de instalación:**

## Nota

- Asegúrese de que SpeechAir está encendido cuando lo conecte al ordenador. El ordenador solo puede detectar SpeechAir cuando esté encendido.
- 1 Conecte el dispositivo al ordenador.
- 2 Abra el Explorador de Windows en un equipo con Windows o Finder, en un Mac.
	- → SpeechAir se reconoce como una unidad externa.
- 3 Haga doble clic en la unidad de la SpeechAir.
	- ← El contenido de la SpeechAir aparecerá en una nueva ventana.
- 4 Arrastre el archivo de instalación descargado (archivo .apk, por ejemplo, Nombrearchivo\_xy.apk) en la ventana de SpeechAir.
	- ← El archivo .apk está ahora disponible en SpeechAir.
- 5 Desconecte el dispositivo del ordenador.
- 6 Pulse  $\overline{w}$  en SpeechAir y luego pulse **Ficheros**
- 7 Pulse **SA-HARDDISK**.
- 8 Deslice el dedo hasta el archivo .apk, por ejemplo, Nombrearchivo\_XY, y pulse el archivo .apk.
- 9 Pulse **Siguiente** dos veces y luego pulse **Instalar**. → Se instalará la aplicación.
- 10Pulse **Hecho** para regresar a la pantalla SA-HARDDISK o pulse **Abrir** para abrir la aplicación.

#### <span id="page-16-1"></span><span id="page-16-0"></span>**Desinstalar aplicaciones**

#### Precaución

- No es posible desinstalar aplicaciones instaladas, solo puede inhabilitarlas.
- Al desactivar aplicaciones preinstaladas, es posible que otras aplicaciones funcionen incorrectamente y que se borren los datos asociados a la aplicación pertinente.
- **• Inhabilitar**: inhabilite las aplicaciones preinstaladas que no se pueden desinstalar del dispositivo.
- **• Desinstalar**: Desinstale aplicaciones recién instaladas

**Para desinstalar o inhabilitar una aplicación:**

- 1 Pulse **Ajustes en** la pantalla de inicio o en la pantalla Todas las aplicaciones.
- 2 Pulse **Aplicaciones**.
- 3 Para desinstalar una aplicación descargada, selecciónela en la pestaña **Descargadas**. Para inhabilitar una aplicación preinstalada, deslice el dedo hacia la derecha en la pestaña **Todas** y seleccione la aplicación que desee.
	- X Aparecerá la ventana **Información de la aplicación**.

#### 4 Pulse **Desinstalar** o **Inhabilitar**.

También puede desinstalar una aplicación siguiendo los pasos siguientes:

- 1 Abra la pantalla Todas las aplicaciones.
- 2 Mantenga pulsada la aplicación que desea desinstalar.
- 3 Arrástrela a **Desinstalar** en la esquina superior izquierda de la pantalla.
	- ← Aparecerá una ventana emergente en la que se le pedirá que cancele o confirme la desinstalación de la aplicación.
- 4 Pulse **OK**.

## **Cambiar la orientación de la pantalla**

## Sugerencia

• Si la pantalla no cambia automáticamente la vista cuando gira el dispositivo a los lados, vaya a **Ajustes**  > **Pantalla** y marque la casilla de verificación que se encuentra junto a **Girar pantalla automáticamente**.

En muchas aplicaciones, puede cambiar la vista de la pantalla cuando gira el dispositivo. La pantalla cambia automáticamente la orientación de vertical a horizontal cuando gira el dispositivo a un lado. Al escribir texto, puede girar el dispositivo a un lado para que aparezca un teclado mayor.

## <span id="page-16-2"></span>**Escribir texto**

![](_page_16_Picture_23.jpeg)

#### Sugerencia

• Si el teclado de la pantalla no se abre automáticamente, pulse el campo del texto para abrir el teclado.

Puede escribir texto con el teclado Android en pantalla (AOSP). El teclado en pantalla se abre automáticamente al usar aplicaciones y opciones en las que es necesario escribir texto. Establezca y use varios idiomas de teclado y pase de uno a otro mientras escribe (consulte [Cambiar](#page-15-1)  [el idioma\)](#page-15-1).

También puede rotar el dispositivo para cambiar la vista del teclado de vertical a horizontal y que aparezca un teclado mayor.

#### **Escribir texto**

- Pulse cada letra del teclado individualmente.
- Para usar las mayúsculas, pulse Mayús.
- Para usar el bloqueo de mayúsculas, pulse dos veces Mayús.
- Para liberar el bloqueo de mayúsculas, pulse Mayús de nuevo.

#### **Eliminar texto**

 $\cdot$  Pulse  $\mathbf{X}$  en el teclado.

#### **Escribir caracteres adicionales**

• Pulse la tecla de carácter adicional <sup>2123</sup> en el teclado. ← La tecla de carácter adicional cambia automáticamente a una tecla de letra.

#### **Volver al teclado de texto**

• Pulse la tecla de letra **ABC** en el teclado.

#### <span id="page-16-3"></span>**Pasar de un idioma a otro**

#### Nota

- Para poder pasar de un idioma a otro en el teclado, establezca primero los idiomas que desee (consulte [Cambiar el idioma\)](#page-15-1).
- 1 Mantenga pulsada la tecla de espacio del teclado. **→** Aparece la ventana emergente **Selecciona un método de entrada**.
- 2 Seleccione el idioma que desee en la lista.

También puede pulsar  $\bigodot$  junto a la tecla de espacio para pasar de un idioma a otro.

#### <span id="page-17-0"></span>**Escribir caracteres específicos de idiomas**

- 1 Seleccione el idioma que desee en el teclado como se describe en [Pasar de un idioma a otro.](#page-16-3)
- 2 Mantenga pulsada la tecla que desee. → Aparecerá una ventana emergente encima de la tecla con los caracteres disponibles.
- 3 Seleccione un carácter arrastrando el dedo hacia la izquierda o hacia la derecha hasta el carácter que desee y luego suelte el dedo.

#### **Ocultar el teclado**

 $\cdot$  Pulse  $\blacktriangleright$  en la pantalla de inicio cuando se abra el teclado en pantalla.

#### **Copiar y pegar texto**

- 1 Mantenga pulsado o haga doble clic en parte del texto escrito.
	- → Se marca la parte seleccionada del texto.
- 2 Mantenga pulsado o hacia la izquierda o la derecha para seleccionar el texto que desea copiar o cortar.
	- → Aparecerá una barra de acción en la parte superior de la pantalla con las opciones disponibles.
- 3 Pulse **p**ara copiar o  $\mathbb{R}$  para cortar el texto.
- 4 Coloque el cursor manteniendo pulsado en el lugar donde desea insertar el texto.
- 5 Pulse **Pegar** encima del texto marcado.

## **Uso del Wi-Fi**

Use el Wi-Fi para conectar la SpeechAir a Internet u otros dispositivos de red de manera inalámbrica en cualquier lugar que haya una zona con cobertura inalámbrica o punto de acceso Wi-Fi disponible.

## **Nota**

- El uso de Wi-Fi puede consumir más batería. Apague el Wi-Fi cuando no lo esté usando para ahorrar batería.
- La intensidad de la señal de Wi-Fi puede variar en función de los obstáculos y de la distancia entre el dispositivo y el punto de acceso Wi-Fi.

#### <span id="page-17-1"></span>**Apagar el Wi-Fi**

- Pulse **Ajustes** <sup>200</sup> en la pantalla de inicio.
- 2 Pulse la opción del Wi-Fi o arrástrela a la derecha para activarlo.

← El dispositivo buscará las redes Wi-Fi disponibles.

También puede activar el Wi-Fi mediante la Configuración rápida:

- 1 Deslice el dedo hacia abajo desde la parte superior de la pantalla.
- 2 Pulse **HI** para abrir Configuración rápida.

#### 3 Pulse **Wi-Fi desactivado**.

- 4 Pulse la opción del Wi-Fi o arrástrela a la derecha para activarlo.
	- ← El dispositivo buscará las redes Wi-Fi disponibles.

#### **Conectarse a una red Wi-Fi**

#### **Nota**

- Si selecciona una red protegida, se le pedirá que escriba la contraseña o clave de red pertinente.
- Si selecciona una red abierta, se le conectará
- automáticamente a la red.
- **1 Pulse Ajustes** <sup>10</sup> en la pantalla de inicio.
- 2 Pulse **Wi-Fi.**
	- ← Se mostrarán todas las redes Wi-Fi disponibles.
- 3 Seleccione una red Wi-Fi a la que conectarse.

#### 4 Pulse **Conectar**.

 $\rightarrow$   $\hat{\rightarrow}$  se muestra en la barra de estado una vez que se conecta.

También puede conectarse a una red Wi-Fi mediante la Configuración rápida:

- 1 Deslice el dedo hacia abajo desde la parte superior de la pantalla.
- 2 Pulse **Al** para abrir Configuración rápida.
- 3 Pulse **Wi-Fi.** → Se mostrarán todas las redes Wi-Fi disponibles.
- 4 Seleccione una red Wi-Fi a la que conectarse.
- 5 Pulse **Conectar**.

 $\rightarrow$   $\hat{\cdot}$  se muestra en la barra de estado una vez que se conecta.

#### **Cambiar la red Wi-Fi**

- 1 Pulse **Ajustes** <sup>(0)</sup> en la pantalla de inicio.
- 2 Pulse **Wi-Fi.** ← Se mostrarán todas las redes Wi-Fi disponibles.
- 3 Seleccione una red Wi-Fi diferente a la que conectarse.

<span id="page-18-0"></span>También puede cambiar la red Wi-Fi mediante la Configuración rápida:

- 1 Deslice el dedo hacia abajo desde la parte superior de la pantalla.
- 2 Pulse **Al** para abrir Configuración rápida.
- 3 Pulse la red Wi-Fi activa. ← Se mostrarán todas las redes Wi-Fi disponibles.
- 4 Seleccione una red Wi-Fi diferente a la que conectarse.

Si ha encendido el Wi-Fi, pero no se ha conectado a una red todavía, se mostrará un símbolo de Wi-Fi con un signo de interrogación en la barra de estado. Esta notificación le informa de que hay redes Wi-Fi disponibles.

**Para abrir la notificación de red Wi-Fi:**

- 1 Deslice el dedo hacia abajo desde la parte superior de la pantalla.
- 2 Pulse la notificación Wi-Fi. ← Se mostrarán todas las redes Wi-Fi disponibles.

## **Uso del Bluetooth**

Use el Bluetooth para conectar la SpeechAir a otros dispositivos compatibles con Bluetooth para intercambiar archivos.

![](_page_18_Picture_11.jpeg)

- El uso del Bluetooth puede consumir más batería. Desactive el Bluetooth cuando no lo esté usando para ahorrar batería.
- La intensidad de la señal de Bluetooth puede variar en función de los obstáculos y de la distancia entre los dispositivos vinculados.
- Los dispositivos iPhone no admiten la transferencia de archivos mediante Bluetooth desde un dispositivo Android.

#### **Activar el Bluetooth**

- 1 Pulse **Ajustes** <sup>(6)</sup> en la pantalla de inicio o en la pantalla Todas las aplicaciones.
- 2 Pulse **Bluetooth**.
- 3 Pulse el interruptor de Bluetooth o arrástrelo a la derecha para activarlo.
	- $\rightarrow$  El símbolo del Bluetooth  $\frac{1}{2}$  se muestra en la barra de estado cuando se activa el Bluetooth.

También puede activar el Bluetooth mediante la Configuración rápida:

- 1 Deslice el dedo hacia abajo desde la parte superior de la pantalla.
- 2 Pulse **Al** para abrir Configuración rápida.

#### 3 Pulse **Bluetooth desactivado**.

- 4 Pulse el interruptor de Bluetooth o arrástrelo a la derecha para activarlo.
	- $\rightarrow$   $\ast$  se muestra en la barra de estado cuando se activa el Bluetooth.

#### **Vincular con otros dispositivos**

#### Nota

• Si el dispositivo que desea vincular no aparece en la lista de dispositivos Bluetooth disponibles, asegúrese de que activa su visibilidad.

- Algunos dispositivos pueden tener un PIN de Bluetooth genérico, como 0000.
- 1 Active el Bluetooth.
- 2 Vaya a la configuración del Bluetooth en **Ajustes** > **Bluetooth** y active la visibilidad del dispositivo pulsando su nombre.
- 3 Pulse **Buscar dispositivos**.
	- ← Se mostrarán todos los dispositivos Bluetooth disponibles.
- 4 Seleccione un dispositivo con el que vincular.
- 5 Escriba la clave de paso o código PIN, si fuera necesario, y pulse **Vincular**. El dispositivo externo también tiene que aceptar la conexión y, si fuera necesario, escriba la clave de paso o el código PIN del dispositivo.

#### **Desincronizar dispositivos**

Pulse **Ajustes** <sup>10</sup> en la pantalla de inicio o en la pantalla Todas las aplicaciones.

#### 2 Pulse **Bluetooth**.

- $\overline{3}$  Pulse  $\overline{11}$  junto al dispositivo que desea desincronizar.
	- X Aparecerá la ventana **Dispositivo Bluetooth sincronizado**.
- 4 Pulse **Desincronizar**.

## **Realizar capturas de pantalla**

Capture imágenes de la pantalla mientras use el dispositivo.

#### Nota

• Puede que no sea posible realizar capturas de pantalla en algunas aplicaciones y funciones.

**Para realizar una captura de pantalla:**

- Mantenga pulsado el botón de encendido/apagado y el botón para bajar el volumen a la vez.
	- → Las imágenes capturadas se guardan en la **Galería** .
	- → Se mostrará un símbolo de notificación en la barra de estado.

## <span id="page-19-0"></span>**Cambiar la configuración y el modo de sonido**

Cambie la configuración para diversos sonidos en el dispositivo. También puede pasar de un modo de sonido a otro: alto, vibración y silencio.

**Para cambiar la configuración de los sonidos del sistema:**

- 1 Pulse **Ajustes O** en la pantalla de inicio o en la pantalla Todas las aplicaciones.
- 2 Pulse **Sonido** y cambie la configuración que desee.

**Para cambiar el modo de sonido:**

- 1 Pulse el botón para bajar el volumen hasta el final hasta que el modo sonido pase a silencio.
	- $\mapsto$  El icono del modo silencio  $\Psi$  aparece en la barra de estado.
	- ← El sonido se apagará y el dispositivo solo vibrará ahora.
- 2 En el modo de vibración, presione la tecla de volumen una vez más para pasar al modo silencio.
	- $\rightarrow$  El icono del modo silencio  $\cancel{A}$  aparecerá en la barra de estado.
	- → Se apagarán el sonido y la vibración.
- 3 Para activar la vibración de nuevo cuando se encuentre en el modo silencio, presione el botón para subir el volumen una vez.
- 4 Para activar el sonido de nuevo, presione el botón para subir el volumen hasta que se llegue al volumen que se desee.

## <span id="page-19-2"></span>**Modo de ahorro de energía**

Para ahorrar energía de la SpeechAir, puede establecer el brillo de la pantalla en controlado automáticamente, reducir el brillo de la pantalla y el tiempo de luz de fondo, o activar el Modo avión.

#### **Establecer el brillo de pantalla automático o reducir el brillo**

- 1 Deslice el dedo hacia abajo desde la parte superior de la pantalla.
- 2 Pulse **eta** para abrir Configuración rápida.
- 3 Pulse **Brillo**.
- 4 Para establecer el brillo de pantalla automático, pulse la barra **Auto** azul. Para reducir el brillo de la pantalla, mantenga pulsado el control azul y arrástrelo a la izquierda.

También puede ajustar el brillo de la pantalla siguiendo los pasos siguientes:

Pulse **Ajustes en** la pantalla de inicio o en la pantalla Todas las aplicaciones.

#### 2 Pulse **Pantalla**.

- 3 Pulse **Brillo**.
- 4 Para establecer el brillo de pantalla automático, pulse la barra **Auto** azul. Para reducir el brillo de la pantalla, mantenga pulsado el control azul y arrástrelo a la izquierda.

#### **Reducir el tiempo de la luz de fondo**

- 1 Pulse **Ajustes** <sup>1</sup> en la pantalla de inicio o en la pantalla Todas las aplicaciones.
- 2 Pulse **Pantalla**.
- 3 Pulse **Suspender después de**. **→** Aparecerá la ventana emergente **Suspender después de**.
- 4 Seleccione el tiempo en que la pantalla apagará la luz de fondo cuando no se use el dispositivo.

#### **Activar el Modo avión**

En el Modo avión, se desactivan las funciones de transmisión de señales de SpeechAir. De esta manera podrá ahorrar energía.

**Para activar el Modo avión:**

- 1 Deslice el dedo hacia abajo desde la parte superior de la pantalla.
- 2 Pulse **Al** para abrir Configuración rápida.
- 3 Pulse **Modo avión**.

También puede activar el Modo avión siguiendo los pasos siguientes:

- Pulse **Ajustes**  $\bullet$  en la pantalla de inicio o en la pantalla Todas las aplicaciones.
- 2 Pulse **Más.***..*.
- 3 Pulse **Modo avión**.

## <span id="page-19-1"></span>**Uso de la aplicación de correo electrónico**

En la pantalla Todas las aplicaciones, encontrar una aplicación de correo electrónico Android preinstalada. También puede usar el explorador en el dispositivo para comprobar sus mensajes de correo electrónico.

**Para abrir la aplicación de correo electrónico:**

• Pulse **:::** en la pantalla de inicio y luego, **Correo** 

**electrónico** .

#### <span id="page-20-1"></span><span id="page-20-0"></span>**Configurar una cuenta de correo electrónico**

Configure una cuenta de correo electrónico para enviar y recibir mensajes de correo electrónico con la aplicación de correo electrónico.

#### **Nota**

• Antes de configurar una cuenta, asegúrese de que el Wi-Fi está activado y de que está conectado a una red Wi-Fi.

#### **Configuración de la cuenta de correo electrónico inicial**

- 1 Abra la aplicación de correo electrónico en la pantalla Todas las aplicaciones. X Aparecerá la ventana **Ajustes de la cuenta**.
- 2 Escriba una dirección de correo electrónico válida en el campo de texto **Dirección de correo electrónico**.
- 3 Escriba una dirección de correo electrónico válida en el campo de texto **Contraseña**.

#### 4 Pulse **Siguiente**.

5 Seleccione las opciones que desee para la cuenta.

#### Nota

- El establecimiento de breves intervalos de la opción Comprobar mensajes nuevos puede ahorrar batería.
- Si desea cambiar la opción Comprobar mensajes nuevos, pulse el campo pertinente.
- $\rightarrow$  Se abrirá una lista desplegable. • Seleccione la frecuencia que desee para la sincronización de correo electrónico.

#### 6 Pulse **Siguiente**.

Si fuera necesario, escriba un nombre que se muestre en los mensajes de salida. También puede cambiar el nombre de la cuenta y luego pulsar **Hecho**.

#### **Ajustes de la cuenta de correo electrónico manual**

Si desea configurar una cuenta de correo electrónico manualmente, asegúrese de que tiene la configuración correcta del servidor.

IMAP o POP es un protocolo de correo electrónico usado para descargar mensajes de correo electrónico en el dispositivo. Si no está seguro de si usar IMAP o POP, póngase en contacto con su proveedor de correo electrónico o consulte en Internet para obtener más información.

- **• IMAP**: Los mensajes de correo electrónico se guardan en los servidores de correo electrónico remotos hasta que los elimina.
- **• POP**: Los mensajes de correo electrónico se descargan para leerlos sin conexión y se pueden eliminar del servidor remoto.

**• Exchange**: Dirección de correo electrónico de compañía que utiliza los servidores de Microsoft Exchange.

#### **Nota**

• Si configura una cuenta IMAP o POP, solo se sincronizarán sus mensajes de correo electrónico con el dispositivo. Cualquier otra información asociada a esa cuenta, por ejemplo, detalles de calendario, permanecerá guardada en el equipo local.

**Para configurar una cuenta de correo electrónico manualmente:**

- 1 Abra la aplicación de correo electrónico en la pantalla Todas las aplicaciones. X Aparecerá la ventana **Ajustes de la cuenta**.
- 2 Escriba una dirección de correo electrónico válida en el campo de texto **Dirección de correo electrónico**.
- 3 Escriba una dirección de correo electrónico válida en el campo de texto **Contraseña**.
- 4 Pulse **Ajustes manuales**.
- 5 En función del tipo de cuenta que esté configurando, seleccione **IMAP**, **POP3** o **Exchange**.
- 6 Si fuera necesario, compruebe todos los ajustes del servidor para los mensajes de correo electrónico de entrada y pulse **Siguiente**.
- 7 Si fuera necesario, compruebe todos los ajustes del servidor para los mensajes de correo electrónico de salida y pulse **Siguiente**.
- 8 Seleccione las opciones que desee para la cuenta.

#### Nota

- El establecimiento de breves intervalos de la opción Comprobar mensajes nuevos puede ahorrar batería.
- Si desea cambiar la opción Comprobar mensajes nuevos, pulse el campo pertinente.  $\rightarrow$  Se abrirá una lista desplegable.
- Seleccione la frecuencia que desee para la sincronización de correo electrónico.

#### 9 Pulse **Siguiente**.

10Si fuera necesario, escriba un nombre que se muestre en los mensajes de salida. También puede cambiar el nombre de la cuenta y luego pulsar **Hecho**.

Si tiene problemas al configurar la cuenta, compruebe que ha escrito la dirección de correo electrónico y la contraseña correctamente e inténtelo de nuevo.

Si sigue sin configurar la cuenta, puede que haya un problema con la configuración del servidor. En este caso, póngase en contacto con su proveedor de correo electrónico o visite su sitio web.

#### <span id="page-21-0"></span>**Añadir más cuentas de correo electrónico**

- 1 Pulse **Ajustes en** la pantalla de inicio o en la pantalla Todas las aplicaciones.
- 2 Deslice el dedo hacia abajo y pulse **Añadir cuenta**.
- 3 Pulse **IMAP** o **Cuenta de trabajo**.
- 4 Continúe como se describe en [Configurar una cuenta](#page-20-1)  [de correo electrónico.](#page-20-1)

#### **Pasar de una cuenta de correo electrónico a otra**

Si ha añadido más de una cuenta de correo electrónico, puede pasar de una cuenta a otra cuando desee enviar un correo electrónico.

**Para pasar de una cuenta de correo electrónico a otra:**

- 1 Abra la aplicación de correo electrónico en la pantalla Todas las aplicaciones.
- 2 En la ventana Correo electrónico, pulse en la esquina superior izquierda.
	- $\rightarrow$  Se abre una barra lateral deslizante.
	- → Todas las cuentas de correo electrónico disponibles se muestran en la barra lateral deslizante.
- 3 Seleccione la cuenta que desee.

#### **Eliminar cuentas de correo electrónico**

- 1 Pulse **Ajustes PJ** en la pantalla de inicio o en la pantalla Todas las aplicaciones.
- 2 Deslice hacia abajo y pulse **IMAP** o **Exchange**.
- 3 Pulse la cuenta que desea eliminar.
- 4 Pulse el icono de opciones  $\blacksquare$ X Pulse **Eliminar cuenta.**
- 5 Aparecerá la ventana emergente **Eliminar cuenta**.
- 6 Pulse **Eliminar cuenta**.

#### **Enviar un correo electrónico**

- 1 Abra la aplicación de correo electrónico en la pantalla Todas las aplicaciones.
- 2 Pulse el icono de opciones de la esquina superior derecha.
- 3 Seleccione **Redactar**. **→** Se abrirá la ventana **Redactar** correo electrónico.
- 4 Escriba un destinatario y un asunto y, a continuación, escriba el texto de su correo electrónico pulsando el campo de texto pertinente.
- 5 Pulse el icono Enviar .

#### **Configuración de la cuenta de correo electrónico**

Siempre puede cambiar la configuración general del correo electrónico además de la configuración específica de la cuenta.

**Para cambiar la configuración de la cuenta de correo electrónico:**

- 1 Pulse **Ajustes** <sup>10</sup> en la pantalla de inicio o en la pantalla Todas las aplicaciones.
- 2 Deslice hacia abajo y pulse **IMAP** o **Exchange**. ← Se mostrarán todas las cuentas de IMAP o Exchange.
- 3 Pulse **Configuración de la cuenta**.
- 4 Para cambiar los ajustes generales del correo electrónico, pulse **Ajustes generales**. Para cambiar la configuración específica de la cuenta para una cuenta concreta, seleccione la cuenta.
- 5 Seleccione las opciones para las cuentas.

## <span id="page-22-0"></span>**Configuración de dispositivo**

En la aplicación preinstalada Ajustes, puede seleccionar varias opciones relacionadas con redes, su dispositivo, los ajustes de privacidad, las cuentas y el sistema.

**Para abrir la aplicación Ajustes:**

• Pulse **Ajustes** <sup>10</sup> en la pantalla de inicio o en la pantalla Todas las aplicaciones.

![](_page_22_Picture_337.jpeg)

![](_page_22_Picture_338.jpeg)

su dispositivo.

# <span id="page-23-0"></span>5 Aplicación de grabadora de dictados Philips

La aplicación/app de grabación de dictado Philips está diseñada para encajar perfectamente con la SpeechAir. La grabación, la edición y el envío de archivos de dictados desde la SpeechAir ofrecen flexibilidad móvil y reducen los tiempos totales necesarios.

#### Nota

- En función de la configuración del dispositivo, puede haber preinstalada una aplicación de dictado diferente de la aplicación/app de grabación de dictado Philips en la SpeechAir. Para obtener información acerca de otras aplicaciones de dictado preinstaladas, póngase en contacto con el socio de soporte de Philips al que adquirió el dispositivo.
- En la siguiente sección solo se describe la configuración predeterminada del interruptor deslizante. La asignación del interruptor deslizante de su dispositivo puede variar en función de la configuración del dispositivo. Para obtener más información, póngase en contacto con el centro asociado de Philips de soporte al que ha adquirido el dispositivo. Cambie la asignación del interruptor deslizante en **Ajustes**> **Interfaz de usuario** > **Asignación**.

## **Abrir la aplicación**

La aplicación/app de grabación de dictado Philips está preinstalada en el dispositivo. Encontrará la aplicación en la bandeja de favoritos de la pantalla de inicio. De esta manera puede empezar a dictar desde cualquier panel de la pantalla de inicio.

**Para abrir la aplicación:**

- 1 Abra la aplicación en la pantalla de inicio o en la pantalla Todas las aplicaciones.
	- → Aparecerá una guía rápida cuando abra la aplicación por primera vez.
- 2 Deslice el dedo hacia la derecha para desplazarse por la guía. Para cerrar la guía, pulse la tecla Anterior del dispositivo **.** 
	- → Se mostrará la pantalla de grabación y podrá a empezar el dictado enseguida.

## **Inicio de la grabación con tan solo un botón**

Inicie la aplicación/app de grabación de dictado Philips con tan solo tocar un botón. Presione el botón de función una vez para iniciar la aplicación desde cualquier lugar de su dispositivo.

![](_page_23_Picture_14.jpeg)

#### **Nota**

• Para iniciar la función de inicio con un solo botón, el dispositivo debe estar desbloqueado. El botón de función no se puede usar en el modo de bloqueo de pantalla.

La aplicación de la grabadora tiene tres pestañas: Dictar, Grabaciones y Ajustes.

![](_page_23_Figure_18.jpeg)

En la pestaña Dictar, puede grabar dictados y seleccionar todas las opciones principales relacionadas con su grabación actual, por ejemplo, marcar un dictado de prioridad, bloquear el dictado o editar la grabación.

En la pestaña Grabaciones, se mostrarán todas las grabaciones en una lista. Abra, edite o elimine dictados de la lista.

En la pestaña Ajustes, estarán disponibles los ajustes generales relacionados con las grabaciones, como la configuración de reenvío o la configuración de seguridad. Para pasar de una pantalla a otra, seleccione la pantalla que desee.

## <span id="page-24-0"></span>**Pantalla de grabación**

La pantalla de grabación es la interfaz principal para grabar dictados y editar las grabaciones existentes. Marque una grabación como un dictado prioritario, edite el nombre del dictado, añada un índice, inserte, sobrescriba o adjunte grabaciones, etc.

#### ⋇ Sugerencia

• Para cambiar el nombre de la grabación, pulse en ella en la pantalla de grabación o en la ventana Propiedades (consulte la tabla siguiente).

Busque la descripción de los iconos en la pantalla de grabación en la siguiente tabla:

![](_page_24_Figure_5.jpeg)

![](_page_24_Picture_349.jpeg)

![](_page_25_Picture_362.jpeg)

![](_page_25_Picture_363.jpeg)

Función

• Bloquee el dictado para evitar que se modifique accidentalmente. • La ventana **Enviar opciones** se mostrará automáticamente cuando pulse la tecla EOL. Esta configuración se debe activar en **Ajustes** > **Reenviando** > **Enviar dictados EOL** 

**automáticamente**. Si no desea enviar el dictado

## <span id="page-26-0"></span>**Grabar dictados**

#### **Definir los ajustes antes de la grabación**

Antes de iniciar una sesión de grabación, establezca las preferencias que desee para sus grabaciones, como los ajustes de audio, los ajustes de reenvío, la seguridad y la configuración de la interfaz del usuario. A continuación, se describen los ajustes más importantes para sus grabaciones. Para obtener información sobre más ajustes, consulte [Ajustes de la aplicación para dictados.](#page-40-1)

#### <span id="page-26-1"></span> **Sensibilidad del micrófono**

Ajuste la sensibilidad del micrófono de la SpeechAir. Seleccione la sensibilidad de acuerdo con el ruido de fondo, el número de altavoces y la distancia entre el altavoz y el micrófono.

#### **Bajo:**

Distancia para hablar de 5-10 cm

#### **Medio:**

Distancia para hablar de 10-20 cm

#### **Alto:**

Una distancia para hablar grande, como en reuniones, entrevistas o conferencias

**Para establecer la Sensibilidad del micrófono:**

- 1 Pulse **Ajustes** en la aplicación para dictados.
- 2 Pulse **Ajustes de audio**.
- 3 En el submenú **Sensibilidad del micrófono**, pulse **Sensibilidad** y seleccione el nivel de sensibilidad adecuado **Bajo**, **Medio** o **Alto**.

#### <span id="page-26-2"></span>**Conectividad del micrófono**

#### **Direccional**:

- El enfoque se encuentra en el micrófono derecho.
- Los sonidos de fondo se filtran.
- Se recomienda para dictados con mucho ruido de fondo y una sensibilidad del micrófono baja.

#### **360°**:

- El enfoque se encuentra en el micrófono izquierdo.
- Se graban sonidos de todas las direcciones.
- Se recomienda para dictados con poco ruido de fondo y una alta sensibilidad del micrófono.

SpeechAir le permite grabar dictados de un único orador de alta calidad además de dictados de varios oradores. De manera predeterminada, la conectividad del micrófono se estable en 360° para permitir la mejor calidad de grabación para un único orador además de dictados de varios oradores.

Se recomienda utilizar el micrófono direccional para dictados de un único orador en entornos ruidosos y cuando envíe dictados a software de reconocimiento de voz. Para todas las demás situaciones, se recomienda usar el micrófono 360"°".

También puede cambiar la conectividad del micrófono según sus propias preferencias.

**Para cambiar la configuración del micrófono:**

- 1 Pulse la pestaña **Ajustes** de la aplicación.
- 2 Pulse **Ajustes de audio**.
- 3 Pulse **Micrófono en la mano** o **Micrófono en la mesa** y seleccione la configuración que desee.

#### **Formato de audio**

Establezca la calidad de grabación para los dictados y elija entre los formatos de audio WAV (PCM) y DS2 (DSS Pro). DS2 se establece previamente como el formato de audio estándar pero siempre puede cambiar el formato de audio en **Ajustes** > **Ajustes de audio** > **Formato de audio.**

#### **Asignación de botón de función**

Cambie la funcionalidad del botón de función derecho del dispositivo. Elija Finalizar el dictado, Nuevo dictado o Avance rápido para inhabilitar esta característica. La asignación predeterminada del botón de función se establece en EOL.

![](_page_26_Picture_35.jpeg)

## Nota

• Solo podrá cambiar la asignación del botón de función si el interruptor deslizante se establece en Internacional. Para obtener más información, consulte [Interfaz de usuario.](#page-41-0)

**Para cambiar la asignación del botón de función:**

- 1 Vaya a **Ajustes** > **Interfaz de usuario** > **Asignación de botón**.
	- X Aparecerá la ventana emergente **Asignación de botón**.
- 2 Seleccione la funcionalidad del botón de función que desee.

#### <span id="page-27-0"></span>**Grabar un dictado**

**Nota** 

- Si el dispositivo solo tiene un 8 % de batería o menos cuando está grabando, verá un mensaje de notificación en la pantalla y oirá un sonido de notificación. Su dictado actual se guardará automáticamente. Para evitar la pérdida de datos involuntaria, no podrá continuar grabando ni iniciar una nueva grabación a menos que cargue el dispositivo.
- Mientras se encuentre en el modo de grabación, todas las opciones de la aplicación/app de grabación de dictado, excepto las marcas del índice de configuración, se desactivarán por motivos de seguridad.
- Tenga cuidado de no cubrir el micrófono 360° con la mano o los dedos mientras se graba. Esto podría provocar una calidad de grabación inferior.

#### Sugerencia

- La grabación continuará incluso si sale de la pantalla de grabación. Si sale de la pantalla de grabación, el LED de grabación continuará estando iluminado y verá un símbolo de micrófono en la barra de estado.
- Si desea detener la grabación, tendrá que regresar a la pantalla de grabación. Mover el interruptor deslizante a la posición de parada no funciona fuera de la pantalla de grabación.
- Para cambiar la asignación del interruptor deslizante, vaya a **Ajustes** > **Interfaz de usuario** > **Asignación.** Para obtener más información, consulte [Ajustes de la](#page-40-1)  [aplicación para dictados](#page-40-1).

**Para grabar un dictado:**

- Asegúrese de que ve la pantalla de grabación y mueve el interruptor deslizante a la posición de grabación **·** 
	- → Si ha activado la señal sonora de grabado en los Ajustes de audio, oirá una señal sonora al iniciar la grabación. Para obtener más información, consulte [Ajustes de la aplicación para dictados](#page-40-1).
	- ← El LED de grabación se iluminará en color verde en el modo insertar y en rojo en sobrescribir o el modo adjuntar mientras se graba.

#### **Detener la grabación**

• Mueva el interruptor deslizante a la posición de

![](_page_27_Picture_15.jpeg)

#### **Iniciar una nueva grabación**

1 En el modo de parada, pulse el icono de nuevo

dictado 4

2 Mueva el interruptor deslizante a la posición de

28 Aplicación de grabadora de dictados Philips

![](_page_27_Picture_20.jpeg)

#### <span id="page-27-1"></span>**Grabación activada por voz**

Use la activación por voz para iniciar la grabación cuando comience a hablar. Cuando deje de hablar, el dispositivo hará una pausa en la grabación tras dos segundos de silencio. Se reanudará únicamente cuando comience a hablar de nuevo.

Antes de empezar a usar la grabación activada por voz, asegúrese de que esta función está activada.

**Para activar la grabación activada por voz:**

- 1 Pulse la pestaña **Ajustes** de la aplicación.
- 2 Pulse **Ajustes de audio**.
- 3 En el submenú **Activación por voz**, pulse el interruptor que se encuentra junto a **Activación por voz** para activar esta función.

Use el umbral de la activación por voz para establecer el volumen en el que el dispositivo debe comenzar a grabar.

**Para establecer el nivel de activación por voz:**

- 1 Pulse la pestaña **Ajustes** de la aplicación.
- 2 Pulse **Ajustes de audio**.
- 3 En el submenú **Activación por voz**, pulse **Nivel**.
- 4 Mantenga pulsado el control azul y arrástrelo a la izquierda o a la derecha.
- 5 Pulse **OK**.

**Para iniciar la grabación activada por voz:**

- Apunte el micrófono hacia la fuente de sonido y mueva el interruptor deslizante a la posición de grabación.
	- ← La grabación se iniciará cuando comience a hablar (o el nivel de sonido se sitúe por encima del nivel de activación por voz).
	- → Cuando deje de hablar (o el sonido caiga por debajo del nivel de activación por voz), el dispositivo realizará una pausa en la grabación.

**Para detener la grabación:**

• Mueva el interruptor deslizante a la posición de

![](_page_27_Picture_41.jpeg)

## <span id="page-28-0"></span>**Reproducción**

#### **Seleccionar una grabación**

- 1 Pulse la pestaña **Grabaciones**.
- 2 Si fuera necesario, deslice el dedo hacia arriba para desplazarse por la lista de grabaciones.
- 3 Pulse en la grabación que desee para seleccionarla.

#### **Reproducir una grabación**

- Mueva el interruptor deslizante a la posición de reproducción.
- 2 Presione el botón de subir o bajar volumen del dispositivo para ajustar el volumen.

**Para reproducir un dictado desde un punto determinado de la grabación:**

- 1 En el modo de parada, pulse el marcador verde de la barra de progreso del audio y arrástrelo a la izquierda o a la derecha hasta la posición que desee de la grabación.
- 2 Mueva el interruptor deslizante a la posición de reproducción.
- 3 Presione el botón de subir o bajar volumen del dispositivo para ajustar el volumen.

#### <span id="page-28-2"></span> **Rebobinar una grabación**

- 1 Mueva el interruptor deslizante a la posición de rebobinado y manténgalo allí.
- 2 Rebobine hasta la parte que desee de la grabación.
- 3 Suelte el botón de rebobinado para reproducir el dictado.

También puede rebobinar un dictado siguiendo estos pasos:

- 1 En el modo de parada, pulse el marcado verde en la barra de progreso del audio y arrástrelo a la izquierda hasta la parte que desee de la grabación.
- 2 Mueva el interruptor deslizante a la posición de reproducción.
- 3 Presione el botón de subir o bajar volumen del dispositivo para ajustar el volumen.

#### **Avance rápido en una grabación**

- 1 En el modo de parada, pulse el marcado verde en la barra de progreso del audio y arrástrelo a la derecha hasta la parte que desee de la grabación.
- 2 Mueva el interruptor deslizante a la posición de reproducción.

3 Presione el botón de subir o bajar volumen del dispositivo para ajustar el volumen.

#### **Búsqueda rápida**

Escanee hacia atrás o hacia adelante en el dictado actual de una manera rápida y precisa. Esto le permite encontrar una parte específica de la grabación.

En el modo de parada o en el modo de reproducción, pulse el marcador verde de la barra de progreso del audio y arrástrelo a la izquierda o a la derecha hasta la parte que desee de la grabación.

## <span id="page-28-1"></span>**Borrar un dictado**

Borre dictados individuales o todas las grabaciones a la vez. Además, use la función de depuración automática para borrar automáticamente todos los dictados tras un intervalo definido.

**Para borrar dictados individuales:**

- 1 Vaya a la lista de grabaciones de la pestaña **Grabaciones**.
- 2 Deslice el dedo a la derecha.
	- → Las casillas de verificación aparecen a la izquierda junto a cada dictado.

![](_page_28_Picture_33.jpeg)

- 3 Marque las casillas de verificación junto a los dictados que desea borrar.
- 4 Pulse el icono de opciones en la esquina inferior derecha y luego pulse **Borrar**.
	- **→** Aparecerá la ventana emergente **Borrar grabaciones**.
- 5 Pulse **Sí**.

**Para borrar todos los dictados a la vez:**

- 1 Vaya a la lista de grabaciones de la pestaña **Grabaciones**.
- 2 Deslice el dedo a la derecha.
	- → Las casillas de verificación aparecen a la izquierda junto a cada dictado.
- 3 Pulse el icono de opciones i en la esquina inferior derecha y luego pulse **Seleccionar todo**.
- 4 Pulse el icono de opciones en la esquina inferior derecha de nuevo y luego pulse **Borrar**.
	- **→** Aparecerá la ventana emergente **Borrar grabaciones**.
- 5 Pulse **Sí**.

<span id="page-29-0"></span>**Para borrar dictados automáticamente:**

- 1 Pulse **Ajustes** en la aplicación para dictados.
- 2 Pulse **Ajustes de audio**.
- 3 En el submenú **Purgar los dictados**, pulse **Eliminar intervalos**.
- 4 Seleccione un intervalo para los dictados que se van a purgar.

## **Editar un dictado**

#### **Insertar, sobrescribir o adjuntar grabaciones**

**Modo insertar:** Inserte partes de grabación adicionales sin sobrescribir el dictado existente.

**Modo sobrescribir**: Sobrescriba una parte de grabación anterior empezando por cualquier punto dentro del dictado.

**Modo adjuntar**: Añada partes de grabación adicionales después de un dictado existente.

- 1 Pulse el marcador verde de la barra de progreso del audio y arrástrelo a la izquierda o a la derecha hasta la posición que desee de la grabación.
- $2$  Pulse
- 3 Seleccione **Insertar**, **Sobrescribir** o **Anexar**.

#### **Añadir marcas de índice**

Use una o más marcas de índice para marcar determinados puntos de una grabación como puntos de referencia.

![](_page_29_Picture_15.jpeg)

• Se pueden establecer hasta 32 marcas de índice por dictado.

**Para añadir una marca de índice:**

- 1 Rebobine o avance rápido hasta la parte de la grabación donde desea insertar una marca de índice.
- 2 En el modo de reproducción o el modo de parada, pulse el icono de marca de índice D
	- ← El número de índice se mostrará durante un segundo. Espere un segundo antes de añadir más marcas de índice.

**Para seleccionar una marcad e índice:**

Antes de seleccionar una marca de índice, asegúrese de que se encuentra en el modo de parada. Tiene diferentes opciones para seleccionar una marca de índice:

- Pulse una marca de índice en la barra de progreso del audio.
- Mantenga pulsado el marcador verde en la barra de progreso del audio y arrástrelo a la izquierda o a la derecha hasta la marca de índice que desee.
- Presione el botón para subir o bajar el volumen para saltar entre las siguientes marcas de índice.

**Para borrar una marca de índice:**

- 1 Seleccione una marca de índice.  $\rightarrow$  El icono de la marca de índice se vuelve rojo  $\bullet$ .
- 2 Pulse el icono rojo de la marca de índice  $\bullet$ .
	- **→** Aparece la ventana emergente **Eliminar la marca de índice**.
- 3 Pulse **Sí**.

#### **Añadir palabras clave**

Añada varias palabras clave a cada grabación, por ejemplo, el nombre del autor, un tipo de trabajo o atributos. Estas palabras clave pueden ayudarle a identificar y asignar grabaciones en su solución de flujo de trabajo, por ejemplo el software Philips SpeechExec o SpeechLive.

![](_page_29_Picture_33.jpeg)

#### • Antes de añadir palabras clave a una grabación, configúrelas.

![](_page_29_Picture_35.jpeg)

- $(1)$  Nombre del autor
- 2 Tipo de trabajo
- 3 Categoría
- 4 Código de barras

#### <span id="page-30-1"></span><span id="page-30-0"></span>**Configurar palabras clave**

Configure palabras clave para poder añadirlas a sus dictados.

**Para configurar una palabra clave:**

- 1 Vaya a **Ajustes** > **Reenviando** > **Flujo de trabajo** en la aplicación/app de grabación de dictado.
- 2 Seleccione la etiqueta a la que desea añadir las palabras clave.
- 3 Escriba una palabra clave.
- 4 Pulse **OK**.

**Para añadir más palabras clave:**

- 1 Vaya a **Ajustes** > **Reenviando** > **Flujo de trabajo** en la aplicación/app de grabación de dictado.
- 2 Seleccione la etiqueta a la que desea añadir más palabras clave.
- 3 Pulse el icono de opciones  $\vdots$
- 4 Pulse **Añadir**.
- 5 Escriba una palabra clave.
- 6 Pulse **OK**.

**Para establecer una palabra clave predeterminada:**

- 1 Cuando haya configurado una palabra clave, vaya a **Ajustes** > **Reenviando** > **Flujo de trabajo**.
- 2 Seleccione una etiqueta a la que desee añadir más palabras clave.
- 3 Seleccione una palabra clave en la lista de palabras clave.
	- ← Se abrirá una ventana emergente.
- 4 Pulse **Establecer como predeterminado**.

#### <span id="page-30-2"></span>**Añadir palabras clave a un dictado**

![](_page_30_Picture_21.jpeg)

- Solo las etiquetas Categoría, Tipo de trabajo, Autor y Entrega tienen listas desplegables disponibles. Todas las demás etiquetas son campos de texto libre.
- Si ha escaneado un código de barras, el número del código de barras se mostrará automáticamente en la ventana **Propiedades** y en la pantalla de grabación.
- 1 Seleccione una grabación en la lista de grabaciones y luego pulse el icono de propiedades  $\mathbb{E}$  en la pantalla de grabación.

También puede ir a la lista de grabaciones de la pestaña **Grabaciones**.

• Pulse el botón Opciones ••• junto a la grabación pertinente.

- Seleccione **Propiedades** en la lista desplegable. ← Se abrirá la ventana de propiedades.
- Para editar las propiedades, pulse el icono Opciones **y** luego pulse **Editar**.
- 2 Pulse el campo de texto que se encuentra junto a las etiquetas Categoría, Tipo de trabajo, Autor o Entrega.
	- $\rightarrow$  Se abrirá una lista desplegable con sus palabras clave definidas.
- 3 Seleccione una palabra clave en la lista desplegable.
- 4 Pulse el campo de texto libre junto a las etiquetas Código de barras, Attribute o Comentario, y escriba el texto que desee.
- 5 Pulse la tecla Atrás cuando haya terminado. **→** Aparecerá la ventana emergente Guardar los **detalles de la grabación**.
- 6 Pulse **Guardar**.
	- $\rightarrow$  Sus palabras clave seleccionadas se muestran en la pantalla de grabación.

#### **Añadir imágenes**

Seleccione una grabación en la lista de grabaciones y luego pulse el icono de propiedades  $\blacksquare$  en la pantalla de grabación.

También puede ir a la lista de grabaciones de la pestaña **Grabaciones**.

- Pulse el botón Opciones ••• junto a la grabación pertinente.
- Seleccione **Propiedades** en la lista desplegable. ← Se abrirá la ventana de propiedades.
- Para editar las propiedades, pulse el icono Opciones y luego pulse **Editar**.
- 2 Pulse el icono Añadir imagen X Aparecerá la ventana emergente **Opciones**.
- 3 Pulse **Hacer una foto** para hacer una foto enseguida:
	- $\cdot$  Pulse  $\bigcirc$  para hacer una foto.
	- Pulse **v** para confirmar y añadir la foto a la grabación.

También puede pulsar **Mostrar galería** para seleccionar un foto de la aplicación Galería:

- Pulse el icono de opciones .
- Pulse **Galería del dispositivo**.
- Seleccione una imagen.
- Pulse la tecla Anterior. ← La imagen se mostrará en la ventana de propiedades.
	- ← Aparecerá un icono □ junto a los detalles del dictado pertinente de la lista de grabaciones.

![](_page_30_Picture_52.jpeg)

Dictation 6 Jan 22, 2016 9:50:00 AM <span id="page-31-0"></span>**Para cambiar una imagen existente:**

1 Seleccione una grabación en la lista de grabaciones y luego pulse el icono de propiedades  $\mathbb{E}$  en la pantalla de grabación.

También puede ir a la lista de grabaciones de la pestaña **Grabaciones**.

- Pulse el botón Opciones ••• junto a la grabación pertinente.
- Seleccione **Propiedades** en la lista desplegable. ← Se abrirá la ventana de propiedades.
- Para editar las propiedades, pulse el icono Opciones y luego pulse **Editar**.
- 2 Pulse la imagen actual.
	- X Aparecerá la ventana emergente **Opciones**.
- 3 Pulse **Hacer una foto** para hacer una foto enseguida.
	- $\cdot$  Pulse  $\bigcirc$  para hacer una foto.
	- Pulse v para confirmar y añadir la foto a la grabación.

Pulse **Mostrar galería** para seleccionar una foto de la aplicación Galería.

- Pulse el icono de opciones .
- Pulse **Galería del dispositivo**.
- Seleccione una imagen.
- Pulse la tecla Anterior.
- → La imagen se mostrará en la ventana de propiedades.
- ← Aparecerá un icono <sup>la</sup> junto a los detalles del dictado pertinente de la lista de grabaciones.

## **Cambiar el nombre del dictado**

Cambie el nombre de las grabaciones para facilitar la identificación y la asignación de dictados en su solución de flujo de trabajo, por ejemplo, el software SpeechExec o SpeechLive.

**Para cambiar el nombre del dictado:**

- 1 Seleccione una grabación en la lista de grabaciones de la pestaña **Grabaciones**.
- 2 Pulse el nombre de la grabación en la pantalla de la grabación y edite el nombre existente. Para obtener más información sobre la escritura de texto, consulte [Escribir texto](#page-16-2).

#### **Bloquear dictados/EOL**

Use la función Finalizar el dictado para bloquear grabaciones importantes y evitar que se modifiquen accidentalmente. De manera predeterminada, también puede finalizar el dictado y enviarlo enseguida cuando pulse la tecla Finalizar el dictado.

**Para bloquear un dictado:**

- 1 Pulse la tecla Finalizar el dictado mientras la grabadora se encuentra en el modo de parada. También puede presionar el botón de función situado en el lado derecho de la grabadora.
	- $\rightarrow$  El dictado se marca ahora como bloqueado  $\bullet$  en la pantalla de la grabación y no se puede modificar.

También se marca como bloqueado en la lista de grabaciones:

![](_page_31_Picture_29.jpeg)

- **→ Aparece la ventana emergente Enviar opciones** si esta configuración se activa en **Ajustes** > **Reenviando** > **Enviar dictados EOL automáticamente**.
- 2 Para desbloquear un dictado y realizar cambios en la grabación, pulse la tecla Finalizar el dictado o presione el botón de función de nuevo mientras la grabadora se encuentre en el modo de parada.

#### **Marcar dictados prioritarios**

Marque su grabación como un dictado prioritario. Con la opción de prioridad, resulta más sencillo identificar y priorizar grabaciones urgentes durante la transcripción.

**Para asignar el estado de prioridad a un dictado:**

- 1 Pulse la tecla de prioridad  $\bigcup$  mientras la grabadora se encuentra en el modo de parada.
	- ← La grabación se muestra como un dictado de prioridad en la lista de grabaciones de la pestaña **Grabaciones**.

![](_page_31_Picture_37.jpeg)

2 Para cambiar el estado de la prioridad de un dictado, pulse la tecla de prioridad de nuevo mientras la grabadora se encuentra en el modo de parada.

#### <span id="page-32-0"></span>**Añadir códigos de barras**

Con la función de escaneado de códigos de barras integrada de la aplicación de dictado, puede escanear códigos QR además de códigos de barras unidimensionales (lineales). Su dispositivo detecta códigos de barras en papel y en pantallas.

![](_page_32_Picture_2.jpeg)

• La distancia de escaneado máxima depende de diversos factores, como la calidad de la impresión y el tamaño del código de barras, la distancia entre la cámara y el código de barras, o las condiciones de iluminación.

**Para añadir un código de barras a un dictado o cambiar un código de barras:**

- Pulse el icono del código de barras **tila** mientras la grabadora se encuentra en el modo de parada y escanee el código de barras.
	- ← Cuando el dispositivo reconozca el código de barras, oirá un sonido de notificación.
	- ← El código de barras aparecerá automáticamente en la pantalla de grabación.

**Para añadir o cambiar un código de barras manualmente:**

1 Pulse el icono de propiedades <sup>d'</sup> en la pantalla de grabación.

También puede ir a la lista de grabaciones de la pestaña **Grabaciones**.

- Pulse el botón Opciones · · junto a la grabación pertinente.
- Seleccione **Propiedades** en la lista desplegable. → Se abrirá la ventana de propiedades.
- Para editar las propiedades, pulse el icono Opciones y luego pulse **Editar**.
- 2 Pulse el campo de texto libre junto a **Código de barras** y escriba un código de barras.

## **Enviar un dictado**

Envíe un dictado individual o varios dictados a la vez, y elija entre diversas opciones de reenvío. Antes de enviar los dictados, configure las opciones de envío pertinentes en **Ajustes** > **Reenviando**. Para obtener más información, consulte [Ajustes de la aplicación para](#page-40-1)  [dictados.](#page-40-1)

#### **Enviar un dictado individual**

- 1 Asegúrese de que está conectado a una red Wi-Fi.
- $2$  Pulse  $\leq$  en la pantalla de grabación. X Aparecerá la ventana emergente **Enviar opciones**.
- 3 Seleccione la opción de envío que desee en la lista que aparece.
	- $\rightarrow$  El dictado se marca como enviado  $\bullet$  en la lista de grabaciones.

#### **Enviar varios dictados a la vez**

- 1 Asegúrese de que está conectado a una red Wi-Fi.
- 2 Abra la lista de grabaciones en la pestaña **Grabaciones**.
- 3 Deslice el dedo a la derecha. → Las casillas de verificación aparecen a la izquierda junto a cada dictado.
- 4 Marque las casillas de verificación que se encuentran junto a los dictados que desea enviar.
- 5 Pulse el icono de opciones de la esquina inferior derecha y luego pulse Enviar. **→** Aparecerá la ventana emergente **Enviar opciones**.
- 6 Seleccione la opción de envío que desee en la lista que aparece.
	- $\rightarrow$  El dictado se marca como enviado  $\bullet$  en la lista de grabaciones.

#### **Enviar un dictado mediante correo electrónico**

Antes de enviar un dictado mediante correo electrónico:

- Configure una cuenta de correo electrónico primero. También puede configurar una cuenta de correo electrónico al enviar la grabación mediante correo electrónico por primera vez. Si no ha configurado una cuenta todavía, se le pedirá que cree una al enviar el dictado. Para obtener más información acerca de cómo configurar una cuenta de correo electrónico, consulte [Uso de la aplicación de correo electrónico](#page-19-1).
- Asegúrese de que la opción de correo electrónico está activada en **Ajustes** > **Reenviando**.

<span id="page-33-0"></span>**Para enviar un dictado mediante correo electrónico:**

- 1 Asegúrese de que está conectado a una red Wi-Fi.
- 2 Pulse en la pantalla de grabación. **→** Aparecerá la ventana emergente **Enviar opciones**.
- 3 Pulse **Enviar correo electrónico**. **→** Se abrirá la ventana **Redactar** correo electrónico.
- 4 Escriba la dirección de correo electrónico del

destinatario y luego pulse  $\triangleright$  para enviar el dictado.  $\rightarrow$  El dictado se marca como enviado  $\bullet$  en la lista de grabaciones.

Si no ha configurado una cuenta de correo electrónico todavía:

- 1 Asegúrese de que está conectado a una red Wi-Fi.
- Pulse **en la pantalla de grabación**. X Aparecerá la ventana emergente **Enviar opciones**.
- 3 Pulse **Enviar correo electrónico**.
	- X Aparecerá la ventana **Ajustes de la cuenta**. Siga las instrucciones que aparecen en pantalla. Para obtener más información acerca de cómo configurar una cuenta de correo electrónico, consulte [Uso de la aplicación de correo](#page-19-1)  [electrónico](#page-19-1).
- 4 Pulse la tecla Anterior dos veces. X Se abrirá la ventana **Redactar** correo electrónico.
- 5 Escriba la dirección de correo electrónico del

destinatario y luego pulse  $\geq$  para enviar el dictado.  $\rightarrow$  El dictado se marca como enviado  $\bullet$  en la lista

de grabaciones.

#### **Enviar un dictado a Philips SpeechLive**

Philips SpeechLive es una aplicación de dictado en la nube que le permite guardar, acceder y compartir archivos de dictados desde cualquier lugar del mundo y durante todo el día a la vez que garantiza la seguridad máxima de los archivos.

Para obtener más información sobre el uso de los servicios SpeechLive y SpeechLive, consulte la Guía de inicio rápido de SpeechLive para autores o la Guía de inicio rápido para administradores. Descargue las guías de inicio rápido en [www.speechlive.com/us/support](https://https://www.speechlive.com/us/support/).

Antes de enviar un dictado a SpeechLive:

- Debe tener una cuenta de SpeechLive válida. Si no usa SpeechLive todavía, cree una cuenta de usuario nueva en [www.speechlive.com](https://www.speechlive.com).
- Configure su cuenta de usuario de SpeechLive en la aplicación de dictados.
- Asegúrese de que ha activado SpeechLive en **Ajustes** > **Reenviando** > **SpeechLive**.

#### <span id="page-33-2"></span>**Configurar SpeechLive**

Antes de configurar SpeechLive en la aplicación/app de grabación de dictado Philips, debe tener una cuenta de usuario de SpeechLive válida. Si todavía no está usando SpeechLive, cree una cuenta de usuario de SpeechLive nueva en [www.speechlive.com.](https://www.speechlive.com)

**Para configurar su cuenta de SpeechLive:**

- 1 Asegúrese de que está conectado a una red Wi-Fi.
- 2 Vaya a **Ajustes** > **Reenviando** > **SpeechLive**.
- 3 Pulse el campo **Dirección de correo electrónico**. X Se abrirá la ventana **SpeechLive Inicio de sesión**.
- 4 Escriba su dirección de correo electrónico de SpeechLive y su contraseña.
- 5 Pulse **Iniciar sesión**.
	- ← Su nombre de la cuenta de SpeechLive se asigna automáticamente a su dirección de correo electrónico.
	- ← Si tiene más de una cuenta de usuario de SpeechLive con la misma dirección de correo electrónico y contraseña, se le pedirá que seleccione una cuenta. Pulse la cuenta que dese.
	- → Cuando haya configurado su cuenta de SpeechLive, verá una notificación de **Sincronización correcta** en la lista de grabaciones.

#### <span id="page-33-1"></span>**Enviar un dictado a SpeechLive**

- 1 Asegúrese de que está conectado a una red Wi-Fi.
- $2$  Pulse  $\leq$  en la pantalla de grabación. **→** Aparecerá la ventana emergente **Enviar opciones**.

#### 3 Pulse **SpeechLive**.

- $\rightarrow$  El dictado se marca como enviado  $\bullet$  en la lista de grabaciones.
- $\rightarrow$  Ahora puede acceder a sus dictados en el portal de SpeechLive en [login.speechlive.com.](https://www.speechexec.com/at/ger/login/)

#### <span id="page-34-1"></span><span id="page-34-0"></span>**Enviar un dictado al servicio de transcripción Philips SpeechLive**

El servicio de transcripción Philips SpeechLive le ofrece una solución de flujo de trabajo de voz a texto completa. Si le ha asignado a su dictado un estado de prioridad, recibirá dictados importantes incluso más rápidamente.

El servicio de transcripción SpeechLive también admite dictados con varios altavoces, como entrevistas, conversaciones telefónicas o reuniones. Tan pronto como se haya transcrito un dictado, el documento terminado se adjuntará a su dictado en el portal de SpeechLive. En función de los ajustes de notificación de SpeechLive, el documento también se le podrá enviar por correo electrónico.

Para obtener más información acerca del servicio de transcripción Philips SpeechLive, visite [www.speechlive.](https://www.speechlive.com) [com](https://www.speechlive.com).

Para obtener información acerca de cómo administrar dictados y notificaciones en su cuenta de SpeechLive, consulte la Guía de inicio rápido para autores y la Guía de inicio rápido para administradores de SpeechLive. Descargue las guías de inicio rápido en [www.speechlive.](https://https://www.speechlive.com/us/support/) [com/support](https://https://www.speechlive.com/us/support/).

#### Nota

• Solo puede enviar dictados al servicio de transcripción cuando haya comprado minutos de transcripción para el servicio de transcripción SpeechLive a través del administrador de la cuenta.

Antes de enviar un dictado al servicio de transcripción SpeechLive:

- Debe disponer de una cuenta de usuario de SpeechLive válida. Si no usa SpeechLive todavía, cree una cuenta de usuario nueva en [www.speechlive.com.](https://www.speechlive.com)
- Configure la cuenta de SpeechLive en la aplicación de dictados.
- Asegúrese de que ha activado el servicio de transcripción en **Ajustes** > **Reenviando** > **SpeechLive** > **Utilizar servicio de transcripción**.

#### **Enviar un dictado de un único orador al servicio de transcripción**

- 1 Asegúrese de que está conectado a una red Wi-Fi.
- 2 Active **Único orador** en **Ajustes** > **Reenviando** > **SpeechLive** > **Utilizar servicio de transcripción**.
- 3 Abra una grabación en la pestaña **Grabaciones**.
- 4 Pulse  $\leq$  en la pantalla de grabación. **→** Aparecerá la ventana emergente **Enviar opciones**.
- 5 Pulse **Servicio de transcripción**.
	- ← El dictado enviado se marca en la lista de grabaciones  $\bullet$ .

#### **Enviar un dictado de múltiple orador al servicio de transcripción**

**Nota** 

- La opción de múltiple orador solo está disponible en la aplicación/app de grabación de dictado Philips si esta función está habilitada en su cuenta de SpeechLive. Para obtener más información, póngase en contacto con el administrador de su cuenta.
- 1 Asegúrese de que está conectado a una red Wi-Fi.
- 2 Active **Múltiple orador** en **Ajustes** > **Reenviando** > **SpeechLive** > **Utilizar servicio de transcripción**.
- 3 Abra una grabación en la pestaña **Grabaciones**.
- $\overline{4}$  Pulse  $\overline{\phantom{1}}$  en la pantalla de grabación. X Aparecerá la ventana emergente **Enviar opciones**.
- 5 Pulse **Servicio de transcripción**.
	- $\mapsto$  El dictado se marca como enviado  $\bullet$  en la lista de grabaciones.

#### <span id="page-34-2"></span>**Enviar un dictado al servicio de reconocimiento de voz Philips SpeechLive**

El servicio de reconocimiento de voz Philips SpeechLive es una solución de voz a texto rápida y eficiente. Elija entre varios idiomas en los que desee que se transcriba el dictado.

![](_page_34_Picture_29.jpeg)

• Los idiomas del servicio de reconocimiento de voz SpeechLive están pensados para hablantes nativos. Si no es nativo del idioma en el que habla, la precisión de la transcripción puede verse afectada.

Tan pronto como se haya transcrito un dictado, el documento terminado se adjuntará a su dictado en el portal de SpeechLive. En función de los ajustes de notificación de SpeechLive, el documento también se le podrá enviar por correo electrónico.

Para obtener información acerca de cómo administrar los dictados y las notificaciones en su cuenta de SpeechLive, consulte la Guía de inicio rápido para autores de SpeechLive o la guía de inicio rápido para administradores. Descargue las guías de inicio rápido en [www.speechlive.com/support](https://www.speechlive.com/us/support/).

![](_page_34_Picture_33.jpeg)

#### Nota

• Solo puede enviar dictados al servicio de reconocimiento de voz cuando haya adquirido minutos de transcripción para el servicio de reconocimiento de voz SpeechLive a través del administrador de su cuenta.

<span id="page-35-0"></span>Antes de enviar un dictado al servicio de reconocimiento de voz SpeechLive:

- Debe disponer de una cuenta de usuario de SpeechLive válida. Si no usa SpeechLive todavía, cree una cuenta de usuario nueva en [www.speechlive.com.](https://www.speechlive.com)
- Configure la cuenta de SpeechLive en la aplicación de dictados.

#### **Enviar un dictado al servicio de reconocimiento de voz**

- 1 Asegúrese de que está conectado a una red Wi-Fi.
- 2 Active el reconocimiento de voz en **Ajustes** > **Reenviando** > **SpeechLive** > **Utilizar servicio de reconocimiento de voz**.
- 3 Abra una grabación en la pestaña **Grabaciones**.
- 4 Pulse  $\left| \bullet \right|$  en la pantalla de grabación. X Aparecerá la ventana emergente **Enviar opciones**.
- 5 Pulse **Reconocimiento de voz**. **→** Aparecerá la ventana emergente **Seleccione el idioma de su dictado**.
- 6 Para seleccionar el idioma del dictado, desplácese hasta el idioma que desee.
- 7 También puede marcar la casilla de verificación **Recordar configuración** si no desea que aparezca la ventana emergente de nuevo. La aplicación de dictados guarda esta configuración.
- 8 Pulse **Enviar**.
	- $\rightarrow$  El dictado se marca como enviado  $\bullet$  en la lista de grabaciones.

#### **Establecer un idioma de reconocimiento de voz predeterminado**

Establezca un idioma predeterminado para el servicio de reconocimiento de voz si principalmente graba dictados en los mismos idiomas.

**Para establecer un idioma predeterminado:**

- 1 Active el reconocimiento de voz en **Ajustes** > **Reenviando** > **SpeechLive** > **Utilizar servicio de reconocimiento de voz**.
- 2 Para seleccionar su idioma favorito, desplácese hasta el idioma que desee.
- 3 Marque la casilla de verificación **Recordar idioma**. → La aplicación recordará esta configuración para dictados posteriores y ya no se le pedirá que seleccione un idioma.

#### <span id="page-35-1"></span>**Enviar un dictado a mobile server Philips SpeechExec**

mobile server Philips SpeechExec es una solución de flujo de trabajo local que le ofrece una seguridad máxima de archivos debido al cifrado en tiempo real.

Antes de enviar un dictado a mobile server Philips SpeechExec:

- El administrador del sistema debe configurar y activar el servidor. Póngase en contacto con el administrador del sistema para acceder a los datos.
- Configure su cuenta de mobile server en la aplicación de dictados.

#### <span id="page-35-2"></span>**Configurar mobile server**

Antes de configurar mobile server Philips SpeechExec:

- Envíe su ID de dispositivo al administrador del sistema mediante correo electrónico como se describe a continuación. Asegúrese de que ha configurado una cuenta de correo electrónico primero.
- El administrador del sistema debe configurar y activar el servidor. Póngase en contacto con el administrador del sistema para acceder a los datos.

**Para configurar mobile server:**

- 1 Asegúrese de que está conectado a una red Wi-Fi.
- 2 Vaya a **Ajustes** > **Reenviando** > **Mobile Server**.
- 3 Pulse el icono de opciones y luego pulse **Enviar ID de dispositivo**.
	- **→** Se abrirá la ventana **Redactar** correo electrónico.
- 4 Escriba la dirección de correo electrónico del administrador del sistema.
- 5 Pulse para enviar el correo electrónico. → Su ID de dispositivo se le enviará al administrador del sistema.
- 6 Escriba el nombre de usuario, la contraseña y la URL (dirección de Internet) proporcionada por el administrador del sistema.
- 7 También puede cambiar el nombre del servidor.

#### **Enviar un dictado al mobile server**

- 1 Asegúrese de que está conectado a una red Wi-Fi.
- 2 Pulse **S** en la pantalla de grabación. X Aparecerá la ventana emergente **Enviar opciones**.
- 3 Pulse **Mobile Server**.
	- $\rightarrow$  El dictado se marca como enviado  $\bullet$  en la lista de grabaciones.

#### <span id="page-36-1"></span><span id="page-36-0"></span>**Enviar un dictado al dictation hub Philips**

El dictation hub Philips es un mobile server hospedado por Philips. Con el dictation hub, puede enviar sus archivos de dictados a una dirección de correo electrónico predefinida o al software del grupo de trabajo de Philips SpeechExec. Si tiene requisitos especiales, por ejemplo, transferencia de datos basada en palabra clave o envío de dictados a una ubicación FTP, póngase en contacto con su socio de soporte de Philips al que ha adquirido el dispositivo.

![](_page_36_Picture_2.jpeg)

• Para que se transcriban los archivos de los dictados, su transcriptor debe tener el software SpeechExec instalado.

Antes de enviar un dictado al dictation hub Philips:

- Debe tener una cuenta de dictation hub válida.
- Configure la cuenta de dictation hub en la aplicación para dictados.

#### <span id="page-36-2"></span>**Configurar dictation hub**

![](_page_36_Picture_8.jpeg)

• Si no está usando el dictation hub todavía, y está creando una nueva cuenta de usuario de dictation hub, se registrará primero para una versión de prueba de 30 días. Para adquirir una cuenta tras el período de prueba, póngase en contacto con su socio de Philips de soporte al que ha comprado el dispositivo.

**Para crear una nueva cuenta de usuario de dictation hub o iniciar sesión en una cuenta existente:**

- 1 Vaya a **Ajustes** > **Reenviando** > **Dictation Hub**. → Si está configurando su cuenta de dictation hub por primera vez, se abrirá una pantalla de bienvenida.
- 2 En la pantalla de bienvenida, pulse **Sí**.
- 3 En la pantalla del acuerdo de licencia del usuario final, pulse **Sí**.
- 4 Escriba la dirección de correo electrónico del destinatario.
- 5 Escriba su propia dirección de correo electrónico y sus iniciales.
- 6 Pulse **Siguiente**.
- 7 Seleccione un formato de audio y luego pulse **Siguiente**.
- 8 Seleccione un idioma para los mensajes de correo electrónico del flujo de trabajo de dictation hub y luego pulse **Conectar**.

#### **Enviar un dictado a Dictation Hub**

- 1 Asegúrese de que está conectado a una red Wi-Fi.
- 2 Pulse en la pantalla de grabación. X Aparecerá la ventana emergente **Enviar opciones**.
- 3 Pulse **Dictation Hub**.
	- $\rightarrow$  El dictado se marca como enviado  $\bullet$  en la lista de grabaciones.

#### **Enviar un dictado mediante el software Philips SpeechExec**

Con el software Philips SpeechExec del flujo de trabajo, puede descargar todos los dictados nuevos de la SpeechAir conectada en la carpeta **Terminado** de SpeechExec.

Para obtener más información acerca de cómo descargar dictados de SpeechAir a SpeechExec, consulte [Descargar dictados en SpeechExec.](#page-52-1)

Para obtener más información acerca de cómo instalar SpeechExec, consulte [Instalar SpeechExec el ordenador](#page-50-1).

Además, configure las opciones de entrega para SpeechAir con el asistente para SpeechAir en SpeechExec. SpeechExec carga las opciones de entrega preconfiguradas en la aplicación/app de grabación de dictado en SpeechAir. Elija entre las opciones de entrega de reconocimiento de voz SpeechLive, servicio de transcripción SpeechLive, email o reconocimiento de voz de dragon. Si selecciona un método de entrega en la aplicación/app de grabación de dictado y conecta el dispositivo a SpeechExec, el software enviará automáticamente sus nuevos dictados mediante el método de entrega preseleccionado en la aplicación de la grabadora de dictados.

#### **Configurar métodos de entrega para SpeechAir**

- 1 Inicie SpeechExec.
- 2 Asegúrese de que la SpeechAir está encendida y conecte el dispositivo al ordenador.
- 3 Seleccione los métodos de entrega que desee en el asistente para SpeechAir en SpeechExec. Para obtener más información, consulte [Configurar](#page-50-2)  [SpeechAir en SpeechExec](#page-50-2).
	- ← Cuando haya finalizado la configuración del asistente para SpeechAir, SpeechExec cargará los métodos de entrega seleccionados, el nombre del autor y los tipos de trabajo en la aplicación/app de grabación de dictado de SpeechAir.
- 4 Desconecte SpeechAir de SpeechExec.

#### <span id="page-37-2"></span><span id="page-37-0"></span>**Establecer un método de entrega predeterminado**

- 1 Configure las opciones de entrega de SpeechAir como se describe en [Configurar métodos de entrega](#page-51-1)  [para SpeechAir](#page-51-1).
- 2 Seleccione el método de entrega que desee en la aplicación/app de grabación de dictado en **Ajustes** > **Reenviando** > **Flujo de trabajo** > **Entrega** antes de enviar el dictado.
	- X Aparecerá la ventana emergente **Entrega**.
- 3 Pulse **Establecer como predeterminado**.
	- → SpeechAir guardará esta configuración y recordará el método de entrega predeterminado seleccionado cada vez que descargue dictados de SpeechAir a SpeechExec.

#### **Cambiar el método de entrega para dictados individuales**

![](_page_37_Picture_7.jpeg)

#### Nota

- Si cambia el método de entrega para su dictado actual, no cambiará la opción de entrega predeterminada. SpeechAir no recordará esta configuración para su siguiente dictado. Si desea cambiar el método de entrega predeterminado, continúe según se describe en [Establecer un método](#page-51-2)  [de entrega predeterminado en la aplicación para](#page-51-2)  [dictados](#page-51-2).
- 1 Configure los métodos de entrega en SpeechExec según se describe en [Configurar métodos de entrega](#page-51-1)  [para SpeechAir](#page-51-1).
- 2 Pulse el icono de propiedades <sup>d'</sup> en la pantalla de grabación de la aplicación/app de grabación de dictado.
- 3 Pulse el campo de texto que se encuentra junto a **Entrega**.
- 4 Seleccione una opción de entrega en el menú desplegable.

#### **Enviar un dictado mediante SpeechExec**

- 1 Configure las opciones de entrega de SpeechAir como se describe en [Configurar métodos de entrega](#page-51-1)  [para SpeechAir](#page-51-1).
- 2 También puede pulsar el icono de propiedades <sup>d'</sup> en la pantalla de grabación de la aplicación/app de grabación de dictado si desea cambiar el método de entrega.
	- Pulse el campo de texto que se encuentra junto a **Entrega**.
	- Seleccione una opción de entrega en el menú desplegable.
- 3 Conecte la SpeechAir al ordenador.
- 4 Inicie la SpeechExec en el ordenador.
- → SpeechExec descarga todos los nuevos dictados de SpeechAir y los envía mediante el método de entrega seleccionado en la aplicación/app de grabación de dictado.
- $\rightarrow$  De manera predeterminada, se borran sus dictados de la grabadora una vez ha finalizado la descarga.

#### <span id="page-37-1"></span>**Enviar un dictado a una carpeta de red**

Comparta sus dictados en carpetas y subcarpetas por la red. Cualquiera que use la misma red puede acceder a sus dictados en las carpetas seleccionadas.

![](_page_37_Picture_25.jpeg)

• Para poder utilizar esta función, haga que su carpeta

de destino esté accesible a través de la red. • Asegúrese de que el dispositivo está conectado a la

carpeta correcta.

Para obtener más información, póngase en contacto con el administrador del sistema.

Antes de enviar un dictado a una carpeta de red:

- Póngase en contacto con el administrador del sistema para acceder a los datos.
- Configure los ajustes de la carpeta de red de la aplicación para dictados.

#### **Configurar los ajustes de la carpeta de red**

- 1 Pulse **Ajustes**.
- 2 Pulse **Reenviando**.
- 3 Pulse **Carpeta de red**.
- 4 Escriba el nombre del usuario y la carpeta proporcionada por el administrador del sistema.
- 5 Escriba la ruta de acceso de la carpeta proporcionada por el administrador del sistema. Esta es una dirección IP que empieza por smb://, como smb://111.111.111.11/Data/XY.
- 6 También puede seleccionar un tipo de subcarpeta. A su carpeta de destino se le asignará un nombre según el tipo de subcarpeta seleccionado **Autor** o **Número de serie**.
- 7 Pulse la tecla Anterior. X Aparecerá la ventana emergente **Guardar carpeta de red**.
- 8 Pulse **Guardar**.

#### **Enviar un dictado a una carpeta de red**

- 1 Asegúrese de que está conectado a una red Wi-Fi.
- 2 Pulse **en** la pantalla de grabación.
	- **→** Aparecerá la ventana emergente **Enviar opciones**.
- 3 Pulse **Carpeta de red**.
	- $\rightarrow$  El dictado se marca como enviado  $\bullet$  en la lista de grabaciones.

## <span id="page-38-2"></span><span id="page-38-0"></span>**Usar listas de datos**

Importe un archivo .csv con datos, como los datos de los pacientes, desde un servidor web a SpeechAir y úselo en la aplicación/app de grabación de dictado. También dispone de la opción de seleccionar un intervalo de actualización de listas de datos. Una vez se haya importado la lista de datos, se actualizará en el intervalo definido.

#### Nota

- La lista de datos debe contener al menos tres filas y una propiedad, como el autor, el nombre del paciente o el departamento. Una propiedad puede contener un máximo de 30 caracteres. Puede añadir un máximo de 2000 filas y hasta 10 propiedades a cada lista de datos.
- No use espacios en blanco, ni en el nombre de la lista de datos ni en los elementos de la lista de datos.
- Preste atención a las mayúsculas y minúsculas.
- Si no se puede descargar su lista de datos, compruebe su dirección de Internet y la conexión Wi-Fi.

#### <span id="page-38-3"></span>**Importar una lista de datos .csv**

- 1 Asegúrese de que está conectado a una red Wi-Fi.
- 2 Pulse **Ajustes** en la aplicación para dictados.
- 3 Pulse **Conectividad**.
- 4 Pulse **URL** y escriba la dirección de Internet en la que se guarda su archivo .csv.
	- → La lista de datos se descargará del servidor web y se podrá usar ahora.

#### **Establecer un intervalo de actualización de listas de datos**

- 1 Pulse **Ajustes** en la aplicación para dictados.
- 2 Pulse **Conectividad**.
- 3 Pulse **Intervalo de actualización** y seleccione el intervalo que desee para que se actualice su lista de datos.

#### <span id="page-38-1"></span>**Utilizar una lista de datos en la aplicación para dictados**

- 1 Abra un dictado en la lista de grabaciones o inicie un nuevo dictado.
- 2 Pulse el icono de propiedades **en** la pantalla de grabación.
- 3 Aparecerá la ventana emergente **Opciones**.

![](_page_38_Picture_21.jpeg)

#### 4 Pulse **Lista de datos**.

- 5 Seleccione un elemento en la lista de datos.
	- X Aparecerá la ventana emergente **Detalles** con todos los detalles relacionados con ese elemento.

#### 6 Pulse **OK**.

- ← Se abrirá la pantalla de grabación. Se añadirán los detalles relacionados con el elemento de datos seleccionado al dictado.
- $\rightarrow$  El elemento se marca como usado  $\bullet$  en su lista de datos.

#### **Opciones de la lista de datos**

Al abrir la lista de datos según se describe en Utilizar [una lista de datos en la aplicación para dictados,](#page-38-1) puede elegir entre diversas opciones para su lista de datos. Escanee un código de barras, cambie el autor predeterminado, seleccione cómo desea filtrar los datos o busque elementos de la lista de datos.

**Para abrir las opciones de la lista de datos:**

• Pulse el icono de opciones **de** en la ventana Lista de **datos**.

#### **Escanear un código de barras**

Use la función de código de barras para buscar un elemento de lista de datos que coincida con el código de barras escaneado.

- 1 Pulse el icono de opciones **E** en la ventana Lista de **datos** para abrir las opciones de la lista de datos.
- 2 Deslice el dedo hacia abajo y pulse **Código de barras**.

También puede presionar el botón de función en el lado derecho del dispositivo.

- 3 Escanee el código de barras o el código QR.
	- → El código de barras escaneado se compara con la lista de datos.
	- → Si no se ha encontrado ningún elemento que coincida con el código de barras, oirá una señal de notificación.
	- ← Si se encuentra una coincidencia, aparecerá la ventana emergente **Detalles** con todos los detalles relacionados con ese elemento. El código de barras que coincide con una entrada del elemento de la lista de entradas se resalta en color azul.
	- → Si se encuentra más de un elemento que coincide con el código de barras, aparecerán flechas negras junto al botón **OK**.

![](_page_39_Picture_10.jpeg)

- 4 Pulse **OK** en la ventana emergente **Detalles** o bien, pulse la flecha que se encuentra junto al botón **OK** para desplazarse hasta el elemento de la lista de datos que desee.
	- ← Se abrirá la pantalla de grabación.

#### **Cambiar autor por defecto**

Si desea cambiar el autor predeterminado, configure primero autores diferentes en **Ajustes** > **Reenviando** > **Flujo de trabajo** > **Autor**. Para obtener más información, consulte [Configurar palabras clave](#page-30-1).

**Para cambiar el autor:**

- 1 Pulse el icono de opciones **i** en la ventana Lista de **datos** para abrir las opciones de la lista de datos.
- 2 Deslice el dedo hacia abajo y pulse **Cambiar autor**. **→** Se abre la ventana **Autor**.
- 3 Seleccione otro autor en la lista. **→** Aparecerá la ventana emergente **Autor**.
- 4 Pulse **Establecer como predeterminado**.
	- → El autor seleccionado se establece ahora como el autor por defecto para todos los demás dictados hasta que cambia el autor por defecto de nuevo.

#### **Filtrar elementos de datos**

Para filtrar elementos de listas de datos, use la función de búsqueda o las opciones de la lista de datos.

**Para filtrar elementos de lista de datos:**

- 1 Pulse  $\overline{Q}_y$  escriba el texto en la barra de búsqueda para buscar un elemento.
- 2 Pulse el icono de opciones  $\frac{1}{2}$  para seleccionar filtros adicionales, como elementos finalizados u orden alfabético.

Si no se encuentra ningún elemento, puede que se deba a que el filtrado es demasiado estricto. En este caso, pulse el icono de opciones  $\frac{1}{2}$  en la ventana Lista de **datos** para abrir las opciones de la lista de datos. Luego deslice el dedo hacia abajo y pulse **Los datos sin filtrar**.

## <span id="page-40-1"></span><span id="page-40-0"></span>**Ajustes de la aplicación para dictados**

Cambie diversos ajustes en la aplicación para dictados según sus propias preferencias. Ajuste la configuración en cuanto al control del audio, el reenvío, la seguridad y la interfaz de usuario para que la grabación sea más cómoda y eficiente con SpeechAir y la aplicación/app de grabación de dictado Philips.

Puede ver todos los ajustes en la pestaña **Ajustes** de la aplicación/app de grabación de dictado. Encuentre estas opciones descritas en la siguiente tabla.

## **Nota**

• En función de la configuración del dispositivo, es posible que algunos ajustes estén bloqueados.

#### **Ajustes de audio**

![](_page_40_Picture_388.jpeg)

![](_page_40_Picture_389.jpeg)

#### **Reenvío**

![](_page_40_Picture_390.jpeg)

![](_page_41_Picture_421.jpeg)

![](_page_41_Picture_422.jpeg)

#### <span id="page-41-0"></span>**Interfaz de usuario**

![](_page_41_Picture_423.jpeg)

![](_page_42_Picture_247.jpeg)

función.

#### **Conectividad**

![](_page_42_Picture_248.jpeg)

## **Ayuda**

![](_page_42_Picture_249.jpeg)

## **Acerca de**

- Consulte la información acerca de la versión de la aplicación de dictados.
- Siga los vínculos a nuestras Condiciones de uso y a nuestra Privacidad.

# <span id="page-43-0"></span>6 Gestión de datos y dispositivos

## **Transferir datos al ordenador y desde él**

Mueva los archivos del dispositivo al ordenador, o viceversa.

![](_page_43_Picture_3.jpeg)

- No desconecte el cable USB del dispositivo mientras transfiere archivos. Esto podría provocar la pérdida de datos.
- No elimine carpetas preinstaladas de SpeechAir. Si las elimina, podría causar que el software del dispositivo funcionara incorrectamente.

![](_page_43_Picture_6.jpeg)

• Por motivos de seguridad de datos, el funcionamiento del dispositivo se desactiva mientras el dispositivo está conectado al ordenador.

**Para transferir datos de la SpeechAir al ordenador:**

1 Conecte el dispositivo al ordenador mediante un cable micro USB. También puede conectar el dispositivo al ordenador mediante la base de conexión. Asegúrese de que utiliza el puerto micro USB de transferencia de datos

marcado con  $\mathbf{\hat{P}}$  en la base de conexión.  $\rightarrow$  El indicador LED de transferencia verde situado

- en la base de conexión se iluminará.
- 2 Abra el Explorador de Windows en un equipo con Windows o Finder, en un Mac.
	- → SpeechAir se reconoce como una unidad externa.
- 3 Haga doble clic en la unidad de la SpeechAir. ← El contenido de la SpeechAir aparecerá en una nueva ventana.
- 4 Seleccione los archivos que desee en la ventana de la SpeechAir y cópielos, córtelos o arrástrelos en la ubicación que prefiera del ordenador.

**Para transferir datos del ordenador a la SpeechAir:**

1 Conecte el dispositivo al ordenador mediante un cable micro USB.

También puede conectar el dispositivo al ordenador mediante la base de conexión. Asegúrese de que utiliza el puerto micro USB de transferencia de datos marcado con  $\mathbf{\hat{P}}$  en la base de conexión.

- → El indicador LED de transferencia verde situado en la base de conexión se iluminará.
- 2 Abra el Explorador de Windows en un equipo con Windows o Finder, en un Mac.
	- → SpeechAir se reconoce como una unidad externa.
- 3 Haga doble clic en la unidad de la SpeechAir. ← El contenido de la SpeechAir aparecerá en una nueva ventana.
- 4 Seleccione los archivos que desee en el ordenador y cópielos, córtelos o arrástrelos en la ubicación que prefiera de la SpeechAir.

## **Restablecer el dispositivo y los datos**

## <span id="page-43-1"></span>**Restablecimiento del dispositivo**

Si tiene problemas con el software del dispositivo, por ejemplo, el software se bloquea, el dispositivo funciona lentamente y las aplicaciones no responden, puede restablecer el dispositivo y reiniciarlo.

Cuando restablezca SpeechAir, no perderá los datos. Sin embargo, si restablece el dispositivo mientras usa una aplicación o programa de software, el dispositivo apagará todos los programas activos y es posible que se pierdan los datos no guardados.

**Para restablecer el dispositivo:**

1 Mantenga pulsado el botón de restablecimiento situado en el lado derecho del dispositivo con un objeto pequeño y puntiagudo, como un clip.

![](_page_43_Picture_30.jpeg)

2 Reinicie el dispositivo manteniendo presionado el botón de encendido/apagado hasta que el dispositivo vibre ligeramente.

#### <span id="page-44-0"></span>**Restablecer datos de fábrica**

Puede restablecer el dispositivo a su estado de sistema original y borrar todos los datos. Tras el restablecimiento de datos de fábrica, el dispositivo se restaura a sus ajustes predeterminados, a como se encontraba cuando lo adquirió y lo encendió por primera vez. Se perderán las aplicaciones instaladas, los datos añadidos y los ajustes personalizados del dispositivo. También se establecerá el firmware en su estado de fábrica y deberá actualizarse de nuevo.

![](_page_44_Picture_2.jpeg)

#### Precaución

• Al realizar un restablecimiento de datos de fábrica se borrarán todos los datos de su dispositivo. Antes de realizar un restablecimiento de datos de fábrica, realice una copia de seguridad de los datos importantes guardados en el dispositivo.

**Para realizar un restablecimiento de datos de fábrica:**

- 1 Pulse **Ajustes en** la pantalla de inicio o en la pantalla Todas las aplicaciones.
- 2 Deslice el dedo hacia abajo y pulse **Copia de seguridad**.
- 3 Pulse **Restablecer datos de fábrica**. → Aparecerá la ventana Restablecer datos de fábrica.
- 4 Pulse **Restablecer SpeechAir**. X Se abrirá la ventana **Restablecer**.
- 5 Pulse **Borrar todo**.  $\rightarrow$  SpeechAir se apaga y se reinicia automáticamente.

## **Actualización del dispositivo**

Su dispositivo se controla por un programa interno denominado firmware. Como parte del mantenimiento del producto continuo, se actualiza el firmware y se corrigen los errores.

Es posible que se haya publicado una versión más reciente (una actualización) del firmware desde que adquirió el dispositivo. En este caso, puede actualizar el dispositivo a la versión más reciente.

Actualice el dispositivo manualmente copiando el archivo de actualización desde nuestro sitio web a su dispositivo. También puede actualizar el firmware con el software de administración de Philips SpeechAir suministrado. Encontrará el software en la unidad flash USB suministrada o implementada en el software Philips SpeechExec. Para obtener más información, consulte [Software de administración de Philips SpeechAir](#page-46-1).

![](_page_44_Picture_15.jpeg)

#### Precaución

- Antes de actualizar el firmware, asegúrese de que al dispositivo le queda al menos un 30 % de batería. Esto le ayudará a evitar que se interrumpa el suministro electrónico durante la actualización.
- Antes de usar otras funciones del dispositivo, espere hasta que se complete la actualización del firmware. Los errores en la actualización del firmware pueden dar lugar a un funcionamiento incorrecto del dispositivo.

![](_page_44_Picture_19.jpeg)

#### Nota

- Para averiguar información acerca de nuevas versiones de firmware, consulte periódicamente nuestro sitio web en [www.philips.com/dictation](https://www.philips.com/dictation).
- Para poder usar el software de administración de Philips SpeechAir, instale primero el software. Para obtener más información, consulte [Instalar el](#page-46-2)  [software de administración de SpeechAir](#page-46-2).

#### <span id="page-44-1"></span>**Actualizar el firmware manualmente**

- 1 Descargue el archivo de actualización de firmware **update.img** del sitio web [www.philips.com/dictation](https://www.philips.com/dictation) en el ordenador.
- 2 Asegúrese de que la SpeechAir está encendida y conecte el dispositivo al ordenador.
- 3 Copie los archivos de actualización del firmware en la carpeta de SpeechAir del ordenador. Encontrará la carpeta de SpeechAir en el Explorador de WIndows en equipos con Windows y en Finder, en equipos Mac.
- 4 Desconecte el dispositivo del ordenador. X Aparecerá la ventana emergente **Actualización** en SpeechAir.
- 5 Pulse **Actualizar ahora**. Si desea actualizar el firmware más tarde, pulse **Retrasar 2 horas**. Puede posponer la actualización tres veces. Después, el dispositivo le informará de que el firmware se actualizará automáticamente.
	- ← SpeechAir se apaga e inicia la instalación del archivo de actualización.
	- → Puede ver el progreso de la instalación en la pantalla.
	- → Cuando haya terminado la actualización del firmware, SpeechAir se reiniciará automáticamente.

#### **Actualizar el firmware con el software de administración de SpeechAir**

![](_page_45_Picture_1.jpeg)

- En equipos Mac, solo es posible actualizar el firmware manualmente con el archivo **update.** img como se describe en **Actualizar el firmware** [manualmente.](#page-44-1)
- 1 Descargue el archivo de la actualización del firmware **update.safw** del sitio web [www.philips.com/dictation](https://www.philips.com/dictation) en el ordenador.
- 2 Inicie el software de administración de Philips SpeechAir.
- 3 Asegúrese de que la SpeechAir está encendida y conecte el dispositivo al ordenador.
- 4 En la ventana de configuración del dispositivo del software, vaya a **SpeechAir > Firmware** y seleccione el archivo de firmware file en el ordenador.

![](_page_45_Picture_181.jpeg)

- 5 Haga clic en **Enviar a SpeechAir** en la barra de tareas.
	- ← Aparecerá una ventana emergente confirmando la transferencia de configuración correcta.
- 6 Para aplicar la configuración a SpeechAir, desconecte el dispositivo del ordenador.
	- X Aparecerá la ventana emergente **Actualización** en SpeechAir.
- 7 Pulse **Actualizar ahora**. Si desea actualizar el firmware más tarde, pulse **Retrasar 2 horas**. Puede posponer la actualización tres veces. Después, el dispositivo le informará de que el firmware se actualizará automáticamente.
	- ← SpeechAir se apaga e inicia la instalación del archivo de actualización.
	- → Puede ver el progreso de la instalación en la pantalla.
	- ← Cuando haya terminado la actualización del firmware, SpeechAir se reiniciará automáticamente.

![](_page_45_Picture_16.jpeg)

# <span id="page-46-1"></span><span id="page-46-0"></span>7 Software de administración de Philips SpeechAir

El software de administración de Philips SpeechAir permite configuraciones avanzadas de SpeechAir que no se pueden realizar directamente en el dispositivo. Puede actualizar el firmware del dispositivo, definir una dirección de servidor NTP o inhabilitar la función de cámara. Todos los demás ajustes relacionados con SpeechAir se pueden cambiar directamente en el dispositivo.

Además, el software permite configurar, cambiar y controlar todos los ajustes de la aplicación/app de grabación de dictado Philips. Algunos de estos ajustes también son accesibles directamente en la aplicación. Entre las opciones avanzadas que solo están disponibles en el software de administración se incluyen la configuración de los ajustes de lista de datos o la definición de los campos de texto que aparecerán en la pantalla de grabación, por ejemplo, el autor o el tipo de trabajo.

Para obtener más información sobre los ajustes de la grabadora de dictados, consulte [Ajustes de la aplicación](#page-40-1)  [para dictados](#page-40-1).

## <span id="page-46-2"></span>**Instalar el software de administración de SpeechAir**

Si ha adquirido SpeechAir sin el software SpeechExec, encontrará el software de administración de SpeechAir en la unidad flash USB suministrada.

Si ha adquirido SpeechAir con el software SpeechExec, encontrará el software de administración de SpeechAir implementado en SpeechExec. Para obtener más información acerca de cómo instalar SpeechExec, consulte [Instalar el software de administración de](#page-46-2)  [SpeechAir.](#page-46-2)

#### **Instalar el software de administración de SpeechAir en el ordenador**

- 1 Conecte la unidad flash USB suministrada en el ordenador.
- 2 Abra el Explorador de Windows en el ordenador.
- 3 Haga clic en la unidad flash USB en el Explorador de Windows.
	- ← El contenido de la unidad flash USB aparece en una nueva ventana.
- 4 Haga doble clic en el archivo **PhilipsSpeechAirManagementSoftwareSetup.exe**. X Se abrirá la ventana **InstallShield Wizard**.
- 5 Siga las instrucciones que aparecen en pantalla.
- 6 Haga clic en **Terminar** cuando haya terminado el proceso de instalación.
	- → El software de administración ya está instalado en el ordenador.

#### **Iniciar el Software Philips SpeechAir management desde SpeechExec**

- 1 Instale el software SpeechExec como se describe en [Instalar SpeechExec el ordenador.](#page-50-1)
- 2 Asegúrese de que la SpeechAir está encendida y conecte el dispositivo al ordenador.
- 3 Haga clic en  $\mathbb{Q}_0$   $\bullet$  en la barra de herramientas de SpeechExec.
	- X Se abrirá la ventana **Ajustes Generales**.
- 4 En la ventana **Ajustes Generales**, haga clic en **Configuración de SpeechAir** > **Configuración del dispositivo** > **Iniciar el Software Philips SpeechAir management**.

## **Configurar SpeechAir con el software de administración de SpeechAir**

El software de administración le permite configurar diversos ajustes para SpeechAir y la aplicación/app de grabación de dictado Philips. La configuración se puede transferir inmediatamente a la SpeechAir conectada.

![](_page_46_Picture_24.jpeg)

- Antes de iniciar el software de administración de Philips SpeechAir, conecte la SpeechAir al ordenador. El software de administración solo se puede utilizar con un dispositivo conectado.
- En función de las configuraciones preestablecidas del dispositivo, se pueden bloquear algunos ajustes. En este caso, no puede configurar los ajustes con el software de administración de SpeechAir.

## **Pantalla Configuración del dispositivo**

Al iniciar el software de administración, verá una pantalla de bienvenida. Una vez conecte SpeechAir al ordenador, verá la pantalla de configuración del dispositivo.

La barra de herramientas contiene las siguientes opciones:

![](_page_46_Picture_30.jpeg)

- <span id="page-47-0"></span>• Haga clic en **Cargar por defecto** para descargar todos los cambios y revertir a los ajustes de fábrica.
- Haga clic en **Abrir archivo** para abrir una configuración anteriormente guardada en el ordenador.
- Haga clic en **Guardar archivo** para guardar la configuración actual en el ordenador.
- Haga clic en **Guardar como** para guardar la configuración actual en el ordenador con un nombre diferente.
- Haga clic en **Enviar a SpeechAir** para transferir la configuración actual en la SpeechAir.
- Haga clic en **Cargar de SpeechAir** para descargar la configuración de SpeechAir actual en el software de administración.

Debajo de la barra de herramientas, verá dos secciones: una sección de configuración para SpeechAir y una sección de configuración para la aplicación/app de grabación de dictado Philips. Puede establecer las configuraciones que desee para SpeechAir o la aplicación/app de grabación de dictado Philips en la sección pertinente.

Philips SpeechAir operating system settings

Philips dictation recorder app settings

#### **Configurar SpeechAir y los ajustes de la aplicación de la grabadora de dictados Philips**

- 1 Inicie el software de administración y conecte la SpeechAir al ordenador.
	- ← Se abrirá la pantalla de configuración del dispositivo.
- 2 Para configurar los ajustes para SpeechAir, haga clic en la flecha en la sección **SpeechAir**. Para configurar los ajustes para la aplicación/app de grabación de dictado, haga clic en la flecha de la sección **aplicación/app de grabación de dictado Philips**.

Philips SpeechAir operating system settings

![](_page_47_Picture_14.jpeg)

![](_page_47_Picture_206.jpeg)

- 3 Configure los ajustes que desee.
	- → Siempre que cambie una configuración, se resaltará la configuración pertinente en verde y aparecerá un icono de lápiz junto a él.

![](_page_47_Picture_207.jpeg)

4 Cuando haya terminado la configuración, haga clic en **Guardar archivo**, **Guardar como** o **Enviar a SpeechAir** en la barra de herramientas.

# <span id="page-48-0"></span>8 Software de gestión de dispositivos remotos Philips

## **Gestionar configuraciones con el software de gestión de dispositivos remotos Philips**

Con el software de gestión de dispositivos remotos Philips, su administrador de TI puede configurar de manera remota su sistema operativo SpeechAir y su aplicación de grabación de dictado Philips. Los ajustes de usuario individuales se pueden gestionar, actualizar y mantener centralmente. Además, el firmware para el sistema operativo también se puede actualizar de manera remota. Todos los cambios se pueden cargar de manera automática en su SpeechAir o su aplicación de grabación de dictado.

También dispone de la opción de seleccionar un intervalo de actualización para recuperar nuevas configuraciones. Las actualizaciones de configuración se cargarán a continuación en su dispositivo o aplicación de grabación de dictado en el intervalo definido.

![](_page_48_Picture_4.jpeg)

#### Nota

• Para recuperar actualizaciones de configuración, debe conectarse al servidor de gestión de dispositivos remotos mediante Internet o a través de la red local de la compañía.

#### <span id="page-48-1"></span>**Conectarse al servidor de gestión de dispositivos remotos**

Para recuperar configuraciones gestionadas de manera remota para su sistema operativo de SpeechAir o la aplicación de grabación de dictado, debe conectarse al servidor de gestión de dispositivos remotos. Solo debe escribir la dirección de Internet (URL) del servidor y opcionalmente un dominio, nombre de usuario y contraseña proporcionados por su administrador de TI. Una vez se haya conectado al servidor, todas las configuraciones futuras se cargarán automáticamente en su sistema operativo de SpeechAir o en la aplicación de grabación de dictado.

#### **Para las configuraciones relacionadas con el sistema operativo de SpeechAir:**

- 1 Asegúrese de que está conectado a una red Wi-Fi o a la red local de la compañía.
- 2 Pulse **Ajustes** en la pantalla de inicio o en la pantalla Todas las aplicaciones.
- 3 Pulse **Más… > Gestión remota**.
- 4 Pulse **URL** y escriba la dirección de Internet correcta del servidor proporcionado por su administrador de TI.
- 5 Si su administrador de TI ha establecido un dominio, un nombre de usuario y una contraseña para que acceda al servidor, active la casilla junto a **Autenticación de usuario**. A continuación, escriba el dominio, el nombre del usuario y la contraseña correctos proporcionados por el administrador del sistema.
- 6 Pulse **Prueba de conexión…** para conectarse al servidor.

#### **Para las configuraciones relacionadas con la aplicación de grabación de dictado:**

- 1 Asegúrese de que está conectado a una red Wi-Fi o a la red local de la compañía.
- 2 Abra la aplicación de grabación de dictado.
- 3 Pulse **Ajustes > Conectividad**.
- 4 En la sección **Gestión remota**, pulse **URL** y escriba la dirección de Internet correcta del servidor proporcionado por su administrador de TI.
- 5 Si su administrador de TI ha establecido un dominio, un nombre de usuario y una contraseña para que acceda al servidor, active la casilla junto a **Autenticación de usuario**. A continuación, escriba el dominio, el nombre del usuario y la contraseña correctos proporcionados por el administrador del sistema.
- 6 Pulse **Prueba de conexión…** para conectarse al servidor.

#### **Establecer un intervalo de actualización para sincronizar actualizaciones de configuración**

#### **Para las configuraciones relacionadas con el sistema operativo de SpeechAir:**

- 1 Pulse **Ajustes** en la pantalla de inicio o en la pantalla Todas las aplicaciones.
- 2 Pulse **Más… > Gestión remota**.
- 3 Pulse **Intervalo de actualización** y seleccione el intervalo que desee para que se actualicen las configuraciones del sistema operativo.

#### **Para las configuraciones relacionadas con la aplicación de grabación de dictado:**

- 1 Abra la aplicación de grabación de dictado.
- 2 Pulse **Ajustes > Conectividad**.
- 3 En la sección **Gestión remota**, pulse **Intervalo de actualización** y seleccione el intervalo que desee para que se actualicen las configuraciones de la aplicación de dictados.

#### <span id="page-49-0"></span>**Recibir actualizaciones de configuración**

#### **Para las configuraciones relacionadas con el sistema operativo de SpeechAir:**

- 1 Asegúrese de que está conectado a una red Wi-Fi o a la red local de la compañía.
- 2 Cuando hay una actualización de configuración disponible, aparece la ventana emergente **Actualización** en su SpeechAir.

#### Pulse **Actualizar ahora**.

Si desea actualizar las configuraciones más tarde, pulse **Retrasar 2 horas**. Puede posponer la actualización tres veces. Después, el dispositivo le informará de que la configuración se actualizará automáticamente.

- → SpeechAir se apaga e inicia el proceso de actualización.
- → Cuando haya terminado la actualización, SpeechAir se reiniciará automáticamente.

#### **Para las configuraciones relacionadas con la aplicación de grabación de dictado:**

Las configuraciones de la aplicación de grabación de dictado se actualizan en segundo plano sin más interacción del usuario.

![](_page_49_Picture_10.jpeg)

# <span id="page-50-0"></span>9 Utilizar SpeechAir con el software Philips SpeechExec

Si ve el software Philips SpeechExec del flujo de trabajo, puede conectar la SpeechAir al ordenador y descargar sus dictados del dispositivo al software SpeechExec. Su secretario puede acceder a los dictados en el software de transcripción SpeechExec. De esta manera puede reenviar los dictados al transcriptor sin tener que utilizar una conexión a Internet.

Además, puede configurar opciones de entrega para SpeechAir con el asistente para SpeechAir en SpeechExec. SpeechExec carga las opciones de entrega preconfiguradas en la aplicación/app de grabación de dictado en SpeechAir. El nombre del autor y los tipos de trabajo definidos en SpeechExec también se pueden cargar en la aplicación/app de grabación de dictado.

Elija entre las opciones de entrega de reconocimiento de voz SpeechLive, servicio de transcripción SpeechLive, email o reconocimiento de voz de dragon. Si selecciona un método de entrega en la aplicación/ app de grabación de dictado y conecta el dispositivo a SpeechExec, el software enviará automáticamente sus nuevos dictados mediante el método de entrega preseleccionado en la aplicación de la grabadora de dictados.

Para obtener más información acerca de SpeechExec, consulte el manual del usuario de SpeechExec o la ayuda en línea en SpeechExec. Descargue el manual del usuario de SpeechExec en [www.dictation.philips.](http://https://www.dictation.philips.com/us/products/product/speechexec_dictation_software_lfh4400/support/) [com/support](http://https://www.dictation.philips.com/us/products/product/speechexec_dictation_software_lfh4400/support/).

## <span id="page-50-1"></span>**Instalar SpeechExec el ordenador**

Antes de conectar la SpeechAir al software SpeechExec, debe instalar primero el software en el ordenador.

Si ha adquirido SpeechAir incluido el software SpeechExec (SpeechAir PSP1200), encontrará el software en la unidad flash USB suministrada. La clave de licencia necesaria aparece impresa en una pegatina de la unidad flash USB.

**Para instalar SpeechExec en el ordenador:**

- 1 Conecte la unidad flash USB suministrada en el ordenador.
- 2 Abra el Explorador de Windows en el ordenador.
- 3 Haga clic en la unidad flash USB en el Explorador de Windows.
	- ← El contenido de la unidad flash USB aparece en una nueva ventana.
- 4 Haga doble clic en el archivo **Autorun.exe**.
- 5 Siga las instrucciones que aparecen en pantalla.
- 6 Haga clic en **Terminar** cuando haya terminado el proceso de instalación.
	- → SpeechExec se instala ahora en el ordenador.

## <span id="page-50-2"></span>**Configurar SpeechAir en SpeechExec**

Por lo general, no debe realizar ninguna configuración para utilizar SpeechAir con SpeechExec. Tras la instalación, el software estará inmediatamente listo para usarlo con SpeechAir. Sin embargo, puede cambiar los ajustes básicos del dispositivo SpeechAir en SpeechExec mediante el asistente para SpeechAir.

Con el asistente para SpeechAir, también puede configurar los métodos de entrega que desea utilizar en la aplicación/app de grabación de dictado.

#### **Configurar SpeechAir con el asistente para SpeechAir**

- 1 Inicie SpeechExec.
- 2 Asegúrese de que la SpeechAir está encendida y conecte el dispositivo al ordenador.
- 3 Haga clic en  $\mathbb{Q}_0$   $\bullet$  en la barra de herramientas de SpeechExec.
	- X Se abrirá la ventana **Ajustes Generales**.
- 4 En la ventana **Ajustes Generales**, haga clic en **Configuración de SpeechAir** > **Configuración del dispositivo** y luego haga clic en **Abrir asistente SpeechAir**.
	- ← Se abrirá el asistente para SpeechAir.
- 5 Siga las instrucciones que aparecen en pantalla.
- 6 Haga clic en **Terminar** en la sección **Sumario**. → Se han aplicado los ajustes y la configuración ha finalizado.
- 7 Desconecte la SpeechAir del ordenador.

#### <span id="page-51-1"></span><span id="page-51-0"></span>**Configurar métodos de entrega para SpeechAir**

Si conecta SpeechAir a SpeechExec, los métodos de entrega preconfigurados se cargarán del software a SpeechAir. Cada vez que conecte SpeechAir a SpeechExec, el software descargará automáticamente todos los nuevos dictados del dispositivo y los enviará mediante los métodos de entrega preconfigurados (reconocimiento de voz SpeechLive, servicio de transcripción SpeechLive, email o reconocimiento de voz de dragon)

![](_page_51_Picture_2.jpeg)

- Si desea usar el reconocimiento de voz SpeechLive o el servicio de transcripción SpeechLive como métodos de entrega, debe permitir primero a SpeechExec que descargue los dictados en la carpeta de SpeechLive.
- Haga en **Ajustes** > **Configuración de SpeechAir** > **SpeechAir y SpeechLive**. En la ventana **Ubicación de ficheros de dictado descargados**, seleccione **En carpetas SpeechLive** en el menú desplegable.
- Para poder enviar dictados a los servicios de SpeechLive, debe tener una cuenta de SpeechLive válida. Si no usa SpeechLive todavía, cree una cuenta de usuario nueva en [www.speechlive.com.](https://www.speechlive.com)

**Para configurar métodos de entrega:**

- 1 Inicie SpeechExec.
- 2 Asegúrese de que la SpeechAir está encendida y conecte el dispositivo al ordenador.
- 3 Haga clic en  $\mathbf{Q}_0$   $\bullet$  en la barra de herramientas de SpeechExec.
	- X Se abrirá la ventana **Ajustes Generales**.
- 4 En la ventana **Ajustes Generales**, haga clic en **Configuración de SpeechAir** > **Configuración del dispositivo** y luego haga clic en **Abrir asistente SpeechAir**.

← Se abrirá el asistente para SpeechAir.

- 5 Siga las instrucciones que aparecen en pantalla hasta llegar a la sección **Descarga USB**.
- 6 Asegúrese de que la casilla '**Sí, me gustaría utilizar…**' está marcada y seleccione los métodos de entrega que desee.
- 7 Haga clic en **Terminar** en la sección **Sumario**.  $\rightarrow$  Se han aplicado los ajustes y la configuración ha finalizado.
- 8 Desconecte la SpeechAir del ordenador.

#### <span id="page-51-2"></span>**Establecer un método de entrega predeterminado en la aplicación para dictados**

- 1 Configure las opciones de entrega de SpeechAir como se describe en [Configurar métodos de entrega](#page-51-1)  [para SpeechAir](#page-51-1).
- 2 Seleccione el método de entrega que desee en la aplicación/app de grabación de dictado en **Ajustes** > **Reenviando** > **Flujo de trabajo** > **Entrega** antes de enviar el dictado.
	- X Aparecerá la ventana emergente **Entrega**.

#### 3 Pulse **Establecer como predeterminado**.

→ SpeechAir guardará esta configuración y recordará el método de entrega predeterminado seleccionado cada vez que descargue dictados de SpeechAir a SpeechExec.

#### **Cambiar el método de entrega para dictados individuales**

#### **Nota**

- Si cambia el método de entrega para su dictado actual, no cambiará la opción de entrega predeterminada. SpeechAir no recordará esta configuración para su siguiente dictado. Si desea cambiar el método de entrega predeterminado, continúe según se describe en [Establecer un método](#page-37-2)  [de entrega predeterminado](#page-37-2).
- 1 Configure los métodos de entrega en SpeechExec según se describe en [Configurar métodos de entrega](#page-51-1)  [para SpeechAir](#page-51-1).
- 2 Pulse el icono de propiedades  $\mathbb{E}$  en la pantalla de grabación de la aplicación/app de grabación de dictado.
- 3 Pulse el campo de texto que se encuentra junto a **Entrega**.
- 4 Seleccione una opción de entrega en el menú desplegable.

#### **Enviar un dictado mediante SpeechExec**

- 1 Configure métodos de entrega en SpeechExec como se describe en [Configurar métodos de entrega para](#page-51-1)  [SpeechAir.](#page-51-1)
- 2 Conecte la SpeechAir al ordenador.
- 3 Inicie la SpeechExec en el ordenador.
	- → SpeechExec descarga todos los nuevos dictados de SpeechAir y los envía mediante el método de entrega seleccionado en la aplicación/app de grabación de dictado.
	- $\rightarrow$  De manera predeterminada, se borran sus dictados de la grabadora una vez ha finalizado la descarga.

## <span id="page-52-1"></span><span id="page-52-0"></span>**Descargar dictados en SpeechExec**

Si no desea utilizar el Wi-Fi para enviar los dictados, conecte SpeechAir al equipo desde la grabadora al software de flujo de trabajo SpeechExec. Los dictados descargados se guardan en una carpeta de SpeechExec local. Su secretario/a puede acceder a los dictados mediante el software SpeechExec Pro Transcribe. De esta manera puede intercambiar los dictados con su transcriptor sin tener que utilizar una conexión a Internet.

![](_page_52_Picture_2.jpeg)

• Para intercambiar archivos de dictados con su transcriptor dentro del software SpeechExec, su secretario/a debe tener el software SpeechExec Pro Transcribe instalado.

#### <span id="page-52-2"></span>**Seleccionar la configuración de descarga que desee**

- 1 Inicie SpeechExec.
- 2 Haga clic en **Ajustes C** en la barra de herramientas de SpeechExec.
	- X Se abrirá la ventana **Ajustes Generales**.
- 3 En la ventana **Ajustes Generales**, haga clic en **Configuración de SpeechAir** > **Descargar**.
- 4 Seleccione los ajustes que desee.

#### **Descargar dictados de SpeechAir en SpeechExec**

- Asegúrese de que la SpeechAir está encendida y conecte el dispositivo al ordenador.
	- → De manera predeterminada, SpeechExec descarga automáticamente todos los dictados nuevos de SpeechAir. Para cambiar esta configuración, continúe según se describe en Seleccionar la configuración de descarga que [desee](#page-52-2).
	- ← Aparecerá una ventana emergente en SpeechExec en la que se confirma que se han descargado los dictados en SpeechExec.
	- → De manera predeterminada, se borran sus dictados de la grabadora una vez ha finalizado la descarga.

![](_page_52_Picture_15.jpeg)

# <span id="page-53-0"></span>10Servicio y soporte técnico

No realice ninguna operación de mantenimiento que no esté descrita en este manual de usuario. No desmonte el dispositivo para realizar reparaciones. El dispositivo solo se puede reparar en centros de servicio autorizados.

## **Mostrar información del dispositivo**

Consulte diversa información acerca del dispositivo, como el número de serie o el número de modelo.

- 1 Pulse **Ajustes en** la pantalla de inicio o en la pantalla Todas las aplicaciones.
- 2 Desplácese hasta el final y pulse **Información de la SpeechAir**.

## **Mostrar información acerca de la aplicación/app de grabación de dictado Philips**

Ver información acerca de la versión de la aplicación para dictados, nuestros Términos y condiciones y nuestra Privacidad.

- 1 Abra la aplicación en la pantalla de inicio o en la pantalla Todas las aplicaciones.
- 2 Pulse la pestaña **Ajustes**.
- 3 Pulse **Acerca de**.

#### **Abrir la guía de inicio rápido**

Abra una guía de inicio rápido para obtener un resumen rápido de las funciones principales de la aplicación de dictados.

- 1 Abra la aplicación en la pantalla de inicio o en la pantalla Todas las aplicaciones.
- 2 Pulse la pestaña **Ajustes**.
- 3 Pulse **Ayuda**.
- 4 Pulse **Guía de inicio rápido** > **Comience ahora**.

#### **Enviar email a soporte técnico**

Envíe un email a nuestro soporte técnico si tiene problemas técnicos con su aplicación/app de grabación de dictado o si desea enviarnos comentarios sobre la aplicación.

- 1 Abra la aplicación en la pantalla de inicio o en la pantalla Todas las aplicaciones.
- 2 Pulse la pestaña **Ajustes**.
- 3 Pulse **Ayuda**.
- 4 Pulse **Soporte técnico** > **Enviar problema**.
	- → Se abrirá la ventana **Redactar** correo electrónico.
	- → Se insertará automáticamente la dirección de correo electrónico de nuestro soporte técnico.
- 5 Redacte un email y enviénoslo.

## **Póngase en contacto con nuestros socios de Philips de soporte**

Si tiene preguntas sobre la SpeechAir o problemas técnicos, póngase en contacto con uno de nuestros socios de Philips de soporte. El socio local al que adquirió la SpeechAir intentará responder sus preguntas y resolver su problema lo antes posible.

## **Software de código abierto**

Este producto puede contener software de código abierto.

Speech Processing Solutions GmbH por la presente ofrece entregar, previa solicitud, una copia del código fuente completo para los paquetes de software de código abierto con copyright usados en este producto para el cual dicha oferta se solicita por las licencias respectivas. Esta oferta es válida hasta un máximo de tres años tras la compra del producto.

Para obtener el código fuente, escriba en inglés a: info@ speech.com.

## <span id="page-54-0"></span>**Solución de problemas**

Encuentre los problemas más habituales que podría encontrar con SpeechAir en la siguiente tabla. Si no puede resolver el problema con la siguiente tabla, póngase en contacto con el socio de Philips de soporte al que adquirió el dispositivo.

![](_page_54_Picture_311.jpeg)

![](_page_55_Picture_296.jpeg)

![](_page_56_Picture_217.jpeg)

conexión.

conexión.

# <span id="page-57-0"></span>11 Datos técnicos

## **Dispositivo**

- Color del modelo: gris oscuro perla metálico y marco cromado
- Tipo de interruptor deslizante: Interruptor deslizante internacional:
- Grabar/Parar/Reproducir/Rebobinar
- Sistema operativo: Android 4.4.2
- CPU: Cortex-A9 de doble núcleo y 1,6 GHz
- RAM: DDR3 de 1 GB
- Wi-Fi: IEEE 802.11. a/b/g/n
- Bluetooth: 4.0
- Módulo de vibración
- Piezas de la carcasa antimicrobiales
- Botón de función personalizable

## **Base de conexión**

- Conexión LAN
- Ranura de seguridad Kensington
- Incrustación magnética extraíble para utilizarla con un estuche

## **Especificaciones**

- Dimensiones del producto (An × P × Al): SpeechAir: 62 × 127 × 15 mm Base de conexión: 82 × 77 × 56 mm
- $P_{\mathsf{P}}$ SpeechAir: 116 g Base de conexión: 264 g

## **Sensores:**

- Sensor de luz
- Sensor de movimiento
- Sensor de proximidad óptica

## **Conectividad**

- Auriculares: 3,5 mm
- Micrófono: 3,5 mm
- USB: micro USB 2.0
- Conector de acoplamiento

## **Pantalla**

- Tipo: IPS con 16 millones de colores
- Pantalla táctil
- Cristal Gorilla resistente a arañazos
- Tamaño de la pantalla en diagonal: 10,16 cm (4")
- Resolución: 800 × 480 píxeles

## **Memoria**

- 1 GB de RAM
- Memoria interna total: 16 GB (memoria de usuario disponible aproximada, 12 GB)

## **Audio**

- Formato de grabación admitido por SO: AMR, ACC
- Formato de reproducción admitido por SO: MPEG (MP1, MP2, MP3), WMA, WAV, APE, OGG (OGG, OGA), FLAC, AAC (AAC, M4A)
- Micrófonos integrados: un micrófono para dictados (direccional), un micrófono para reuniones de 360° (omnidireccional), un micrófono para telefonía (VoIP)

## **Aplicación de grabadora de dictados Philips**

- Tiempo de grabación: 1073 horas (DS2), 117 horas (WAV)
- Modos de grabación: DSS Pro (DS2/monoaural), PCM para voz (WAV/monoaural)
- Velocidad de bits: 28 kbit/s (DS2), 256 kbit/s (WAV)
- Tasa de muestreo: 16 kHz/16 bits (WAV), 16 kHz/16 bits (DS2)

## **Sonido**

Altavoz frontal:

- Tipo de altavoz: altavoz dinámico rectangular incorporado
- Dimensiones del altavoz: 6 × 12 mm

#### Altavoz trasero:

- Tipo de altavoz: altavoz dinámico rectangular incorporado
- Dimensiones del altavoz: 11 × 15 mm

## **Cámara**

- $\cdot$  5 Mpx
- Formatos de imagen compatibles con el sistema operativo: JPG, JPEG, BMP, GIF, PNG
- Enfoque automático
- Flash

## **Vídeo**

- Formatos de grabación compatibles por el sistema operativo: H.264/AVC (MOV, 3GP) 30 fps hasta 1920 × 1088 píxeles
- Formatos de reproducción compatibles por el sistema operativo: MPEG-1/2 (DAT, MPG, VOB, TS) 30 fps hasta 1920 × 1088 píxeles, MPEG4 (AVI, MKV, MP4, MOV, 3GP) 30 fps hasta 1920 × 1088 píxeles, DIVX (AVI, MKV, MP4, MOV, 3GP) 30 fps hasta 1920 × 1088 píxeles, REAL MEDIA (RM, RMVB) 30 fps hasta 1920 × 1088 píxeles, H.264 (AVI, MKV, MP4, MOV, 3GP, TS, FLV) 30 fps hasta 1920 × 1088 píxeles, H.264 MVC (AVI, MOV) 60 fps hasta

1920 × 1088 píxeles, VP8 (WEBM) 30 fps hasta 1920 × 1088 píxeles, VC-1 (WMV, ASF, TS, MKV, AVI) 30 fps hasta 1920 × 1088 píxeles, H.263 (3GP, MOV, MP4) 30 fps hasta 704 × 576 píxeles, Sorenson Spark (FLV) 30 fps hasta 1920 × 1088 píxeles, ON2 VP6 (AVI, FLV) 30 fps hasta 1920 × 1088 píxeles, Motion JPEG (AVI, MOV) 30 fps hasta 1920 × 1088 píxeles

- Enfoque automático
- Flash

## **Lectura de códigos de barras**

- Códigos de barras 1D: Código 39, Código 93, Codabar, Código128, Código 25, Código 11, MSI-Plessey, EAN, UPC
- Código de barras 2D: Código QA, código de matriz de datos

## **Alimentación**

- Tipo de batería: batería recargable de iones de litio incorporada
- Capacidad de la batería: 2700 mAh
- Duración de la batería: hasta 12 horas de grabación (modo DSS Pro)
- Tiempo en espera: 97 horas
- Tiempo de recarga (carga completa): 3 horas

## **Seguridad**

- Cifrado de archivos en tiempo real
- Estándar de cifrado (aplicación de grabadora de dictados Philips):
- Estándar de cifrado avanzado (AES) de 256 bits • Ajustes de seguridad configurables, con el Kit de
- desarrollo de software (SDK) o el software de configuración
- Bloqueo de dispositivos mediante un código PIN o una contraseña
- Ajustes bloqueables

## **Especificaciones ecológicas**

• De conformidad con 2011/65/EU (RoHS)

## **Condiciones de funcionamiento**

- Temperatura: De 5 °C a 45 °C
- Humedad: 10 % 90 %, sin condensación

## **Requisitos del sistema para el software de flujo de trabajo SpeechExec**

- Procesador: Procesador de doble núcleo Intel® a 1 GHz o AMD equivalente
- RAM: Procesador de doble núcleo Intel® a 1 GHz o AMD equivalente
- Espacio libre en el disco duro: 100 MB para la instalación de SpeechExec, 1 GB (32 bits) o 2 GB (64 bits) para el perfil del cliente de Microsoft .NET 4.0 Framework
- Sistemas operativos: Windows 10/8/7 (32/64 bits)
- Puerto USB libre
- Resolución de pantalla: mínimo de 1024 × 768 píxeles, máximo de 3200 × 1800 píxeles con un tamaño de pantalla máximo de 150 %
- El Reproductor de Windows Media se debe instalar en un sistema operativo Windows

## **Accesorios (opcional)**

- Estuche resistente a los golpes para Philips SpeechAir ACC1120
	- Micrófono con captación para teléfono Philips LFH9162
- Micrófono para reuniones Philips LFH9172
- Philips SDK para hardware de dictado LFH7475

![](_page_59_Picture_0.jpeg)

## **FCC Warning Statement**

![](_page_60_Picture_1.jpeg)

Changes or modifications not expressly approved by the party responsible for compliance could void the user's authority to operate the equipment.

This equipment has been tested and found to comply with the limits for a Class B digital device, pursuant to Part 15 of the FCC Rules. These limits are designed to provide reasonable protection against harmful interference in a residential installation. This equipment generates uses and can radiate radio frequency energy and, if not installed and used in accordance with the instructions, may cause harmful interference to radio communications. However, there is no guarantee that interference will not occur in a particular installation. If this equipment does cause harmful interference to radio or television reception, which can be determined by turning the equipment off and on, the user is encouraged to try to correct the interference by one or more of the following measures:

- Reorient or relocate the receiving antenna.
- Increase the separation between the equipment and receiver.
- Connect the equipment into an outlet on a circuit different from that to which the receiver is connected.
- Consult the dealer or an experienced radio/TV technician for help.

## **CE Declaration of Conformity**

The conformity with the relevant EU directives is confirmed by the CE mark.

## **Declaration of conformity**

Speech Processing Solutions GmbH hereby declares that the devices SpeechAir PSP1000 series fully comply with the basic requirements and other relevant provisions of directives 2006/95/EC, 2004/108/EC and 2009/125/EC. A complete declaration of conformity for this product is available at www.philips.com/dictation.

Ni Speech Processing Solutions GmbH ni sus filiales serán responsables ante el comprador de este producto ni ante terceras partes con respecto a las reclamaciones por daños, pérdidas, costes o gastos incurridos por el comprador o terceras partes como resultado de un accidente, mal uso o abuso de este producto o modificaciones no autorizadas, reparación, modificación del producto o por no cumplir con las instrucciones de operación y mantenimiento proporcionadas por el fabricante.

Tecnología de codificación de audio MPEG Layer-3 con licencia de Fraunhofer IIS y Thomson Licensing.

Este manual del usuario es un documento sin carácter contractual. No asumimos ninguna responsabilidad por los cambios, errores o errores de impresión.

![](_page_60_Figure_16.jpeg)

![](_page_61_Picture_0.jpeg)

![](_page_62_Picture_0.jpeg)

![](_page_62_Picture_1.jpeg)

Fecha de publicación 2016-09-20 Versión 1.0

© 2016 Speech Processing Solutions GmbH. Todos los derechos reservados.

Las especificaciones están sujetas a cambios sin previo aviso. Philips y el emblema del<br>escudo de Philips son marcas comerciales registradas de Koninklijke Philips N.V. y Speech<br>Processing Solutions GmbH los utiliza bajo l

**www.philips.com/dictation**